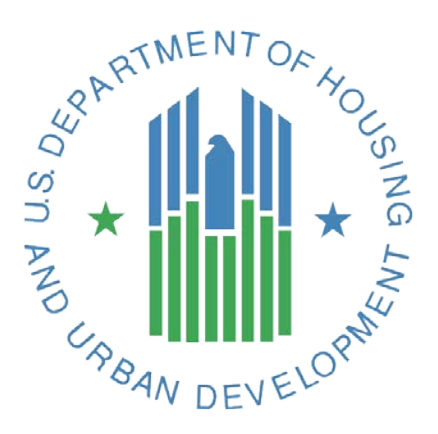

# **e-snaps CoC APR Guidebook**

# **For CoC Grant Funded Programs**

**Supportive Housing Programs Shelter Plus Care Programs SRO for the Homeless Programs Continuum of Care Programs** 

# **October, 2014 Version 7**

CoC APR Guidebook Page 1

# **Table of Contents**

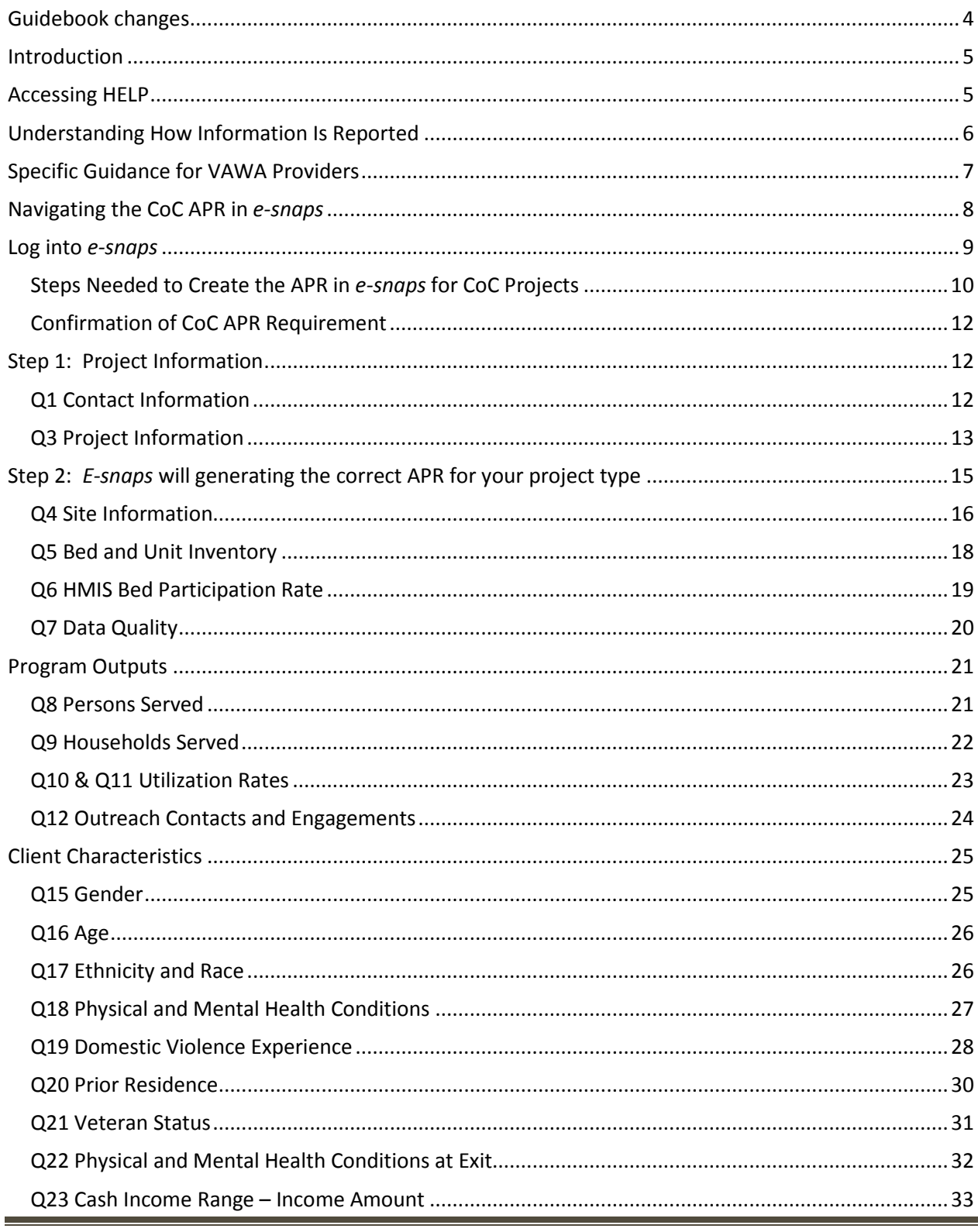

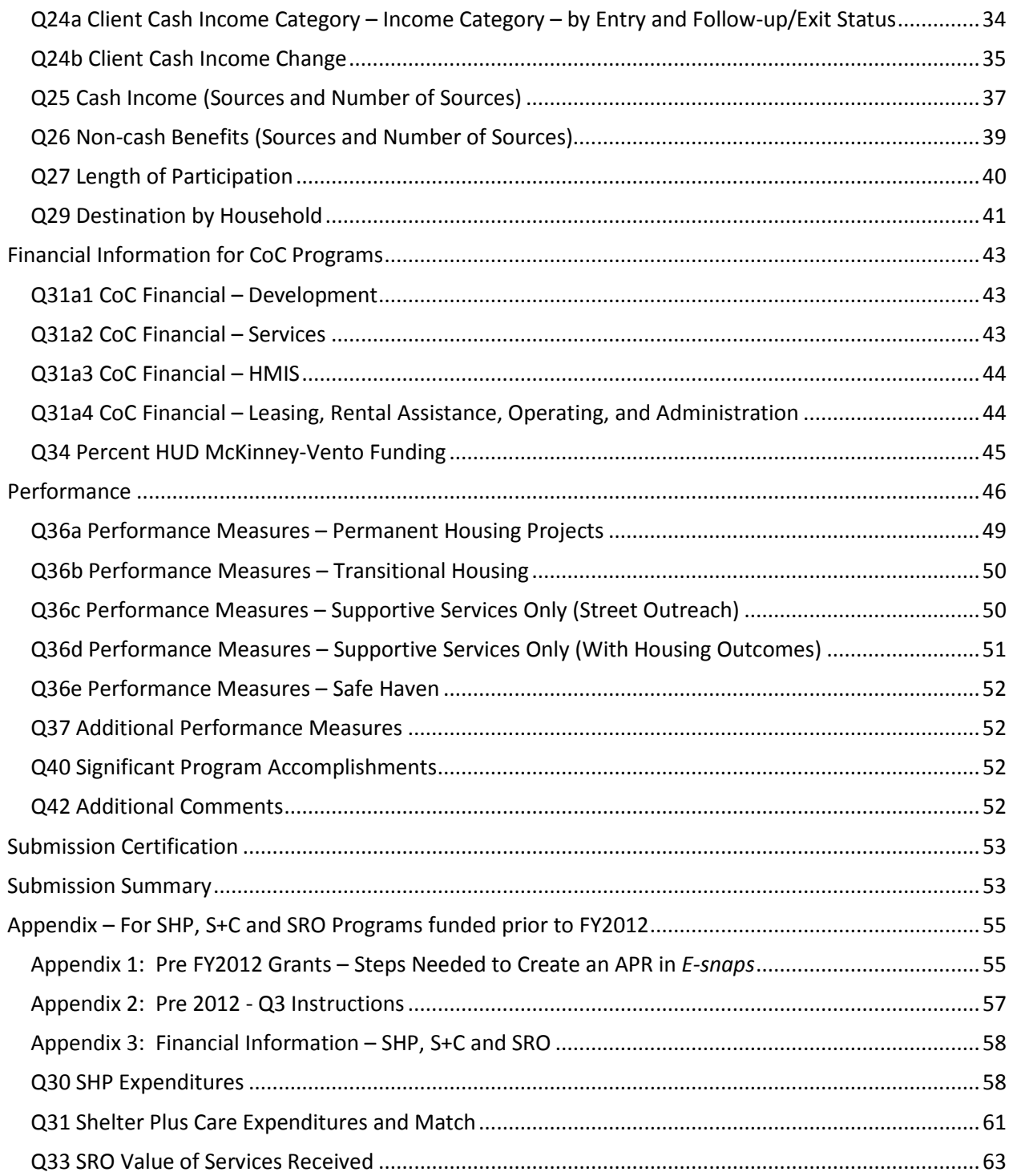

# **Guidebook changes**

 APR Guidebooks are updated as enhancements are made to *e-snaps* or clarification is needed on particular APR questions. Always consult the appropriate APR Guidebook for your project prior to beginning the submission process in *e-snaps.* 

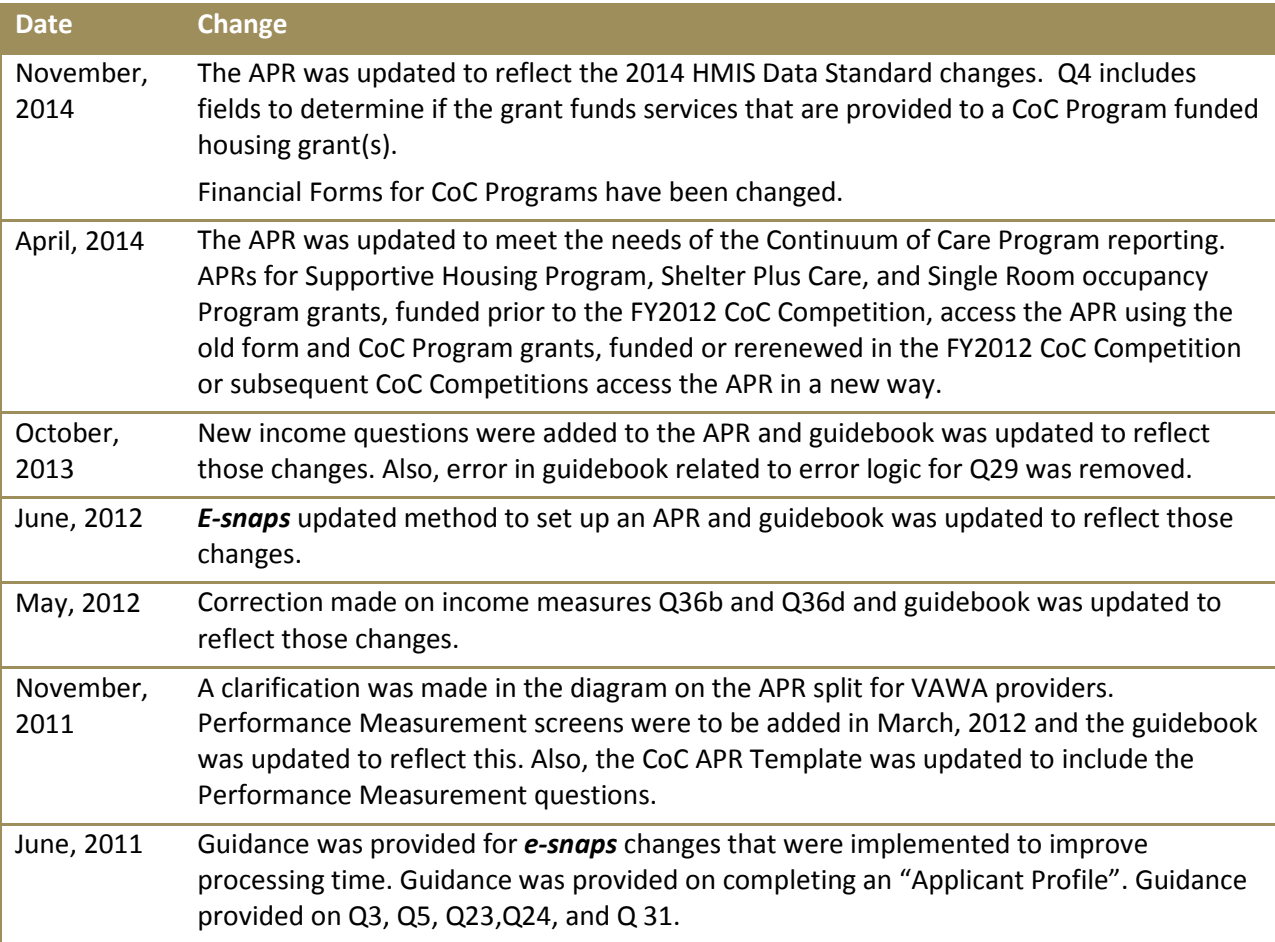

# **Introduction**

The Annual Performance Report (APR) is used by HUD to track the progress and accomplishments of projects funded by the Department. All CoC Program recipients must complete a CoC APR in *e-snaps*. Recipients have 90 days from the end of their operating year to submit their APR to HUD through *esnaps.* 

This Guidebook provides information for recipients of CoC Program and HUD legacy programs (Supportive Housing Program, Shelter Plus Care Program and SRO for the Homeless program) grants to submit their Annual Performance Report (APR) in *e-snaps* to the U.S. Department of Housing and Urban Development. A separate guidebook is available for CoC Program dedicated HMIS Projects at HUD Exchange.

 and you are ready to enter data into *e-snaps*. APRs are to be generated from the data collected in your within your HMIS. HMIS vendors have been provided information on how to program the APR. Some vendors may elect to program the APR directly into their software system, while others may elect to You should refer to this guidebook after your data are extracted from HMIS or a comparable database<sup>1</sup> HMIS. For monitoring purposes, the information you report in your APR must match the data saved support the HUD HMIS-CSV export schema and the HUD-approved APR Generation Tool to generate the APR. HMIS System Aministrators should be familiar with the reporting option(s) supported by their vendor and should be able to train recipients on how to produce the APR from the HMIS.

 themselves or who have a VAWA provider as a sponsor or sub-recipient. Recipients are to submit their report data separately for clients served by VAWA providers. Specific insturctions are found in this Special APR procedures have been established for recipients who either are VAWA providers<sup>[2](#page-4-1)</sup> guidebook in the the "Specific Guidance for VAWA Providers" section.

# **Accessing HELP**

Go to **HUD Exchange** to:

 make clarifications and provide recipients additional guidance on a specific question. 1. View or download the APR guidebook from the HUD Exchange each time you need to refer to it for direction. When necessary, HUD will update this guidebook to address a common issue,

 **Tip:** The version number and date change each time a new guidebook is published.

2. Find basic information and training about *e-snaps*.

FAQs, or if you need clarification on something that has been published, submit a question to the HUD If you determine that the answer to your question has not been published in the guidebook or in the

l

<span id="page-4-0"></span> $1$  When the term "HMIS" is used throughout this guidebook, it is a general reference that could also refer to a "comparable database" for VAWA providers. Comparable database is used in the document to refer to instances when data must be generated from a comparable database rather than an HMIS.

<span id="page-4-1"></span> $^2$  For purposes of this guidance, victim service providers will be referred to as VAWA providers, as defined in section 40002 of the Violence Against Women and Department of Justice Reauthorization Act of 2005 (42 U.S.C. 13925).

Exchange Ask A Question (in step 2 select CoC - Continuum of Care Program as the issue the "question is related to").

# **Understanding How Information Is Reported**

 understanding which questions apply to each type of grant program, component and project type this guidebook will identify which non-HMIS project type is requied to complete each question. The project The APR requires different information for different types of grants and components. To assist you in types will be marked as:

- **Permanent Housing Permanent Housing includes all Permanent Supportive Housing (PSH)** projects funded through the CoC Program or SHP; all Rapid Re-housing Projects funding through the CoC Program; all Shelter Plus Care PSH component types; and all SRO for the Homeless Programs.
- • **Transitional Housing**  Transitional Housing includes all such projects funded through the CoC Program or SHP.
- **Supportive Services Only** Supportive Services Only (SSO) include CoC Program and SHP projects funded to provide SSO's with housing outcomes and SSO's without housing outcomes.
- **Street Outreach** Street Outreach is a specific type of an SSO funded project through either the CoC Program or SHP.
- ALL ALL will be used when all project types are requied to complete the question.

 The APR collects information on the people served during your operating year and on the types of households those people were in when they were last served. Some common elements run through the APR questions and are important to understand to interpret the information reported on the APR.

 meaning one project entry and/or exit during the reporting period. If a person had more than one project stay during the reporting period, data reported in this APR about that person is based on the person's most recent project stay (i.e., their last stay of the reporting period). Most persons served by the project during the reporting period probably only had one project stay,

 persons in households without children, persons in households with at least one adult and one child, persons in households with only children, and persons whose household type is unknown. Each period, using the person's most recent project stay if they had more than one stay during the reporting Many questions report results separately for people served in different household configurations: person's household type is determined based on the persons in their household during the reporting period. (See Q8 for more information.)

 based on the person's age on the day the individual entered the project or on the first day of the Other questions report results separately for adults and children. Adult and child status is reported reporting period, whichever is later. If the person's date of birth is not recorded in the HMIS, the person is to be recorded in the age unknown column.

 Finally, some questions report data separately for **leavers** and **stayers**. **Leavers** are persons who exited are persons who are still enrolled in the project as of the last day of the reporting period, even if the the project and are no longer enrolled in the project as of the last day of the reporting period. **Stayers**  person exited and re-entered at some point during the reporting period.

# **Specific Guidance for VAWA Providers**

 All recipients awarded Continuum of Care (CoC) Program funds must submit an Annual Performance Report (APR). Beginning with grants expiring July 1, 2010 or later, the APR must be submitted electronically by the recipient via *e-snaps*. However, when a VAWA provider is a project sponsor, producing a single APR with unduplicated data for the grant is problematic since the VAWA provider is prohibited from using the HMIS to collect and generate data for the APR. Therefore, effective February 1, 2011, each CoC grant with at least one VAWA provider project sponsor must submit an APR with two sections, one for the VAWA provider(s) and one for the others via *e-snaps* per the guidance below. Both APRs are due in *e-snaps* within 90 days of the end of the grant's operating year."

# **Procedure for the full CoC APR for VAWA recipients:**

 project sponsor, the recipient must effectively submit two APRs. In practice, *e-snaps* will prompt the recipient to enter client information for the two APRs consecutively, starting with the questions for the  provider project sponsor(s). The APR will be automatically configured for you based on the information Thus, if your grant has at least one VAWA provider project sponsor and at least one non-VAWA provider non-VAWA provider project sponsor(s) and following with questions labeled "DV" for the VAWA you enter in Q3 about whether the project is operated by a VAWA provider.

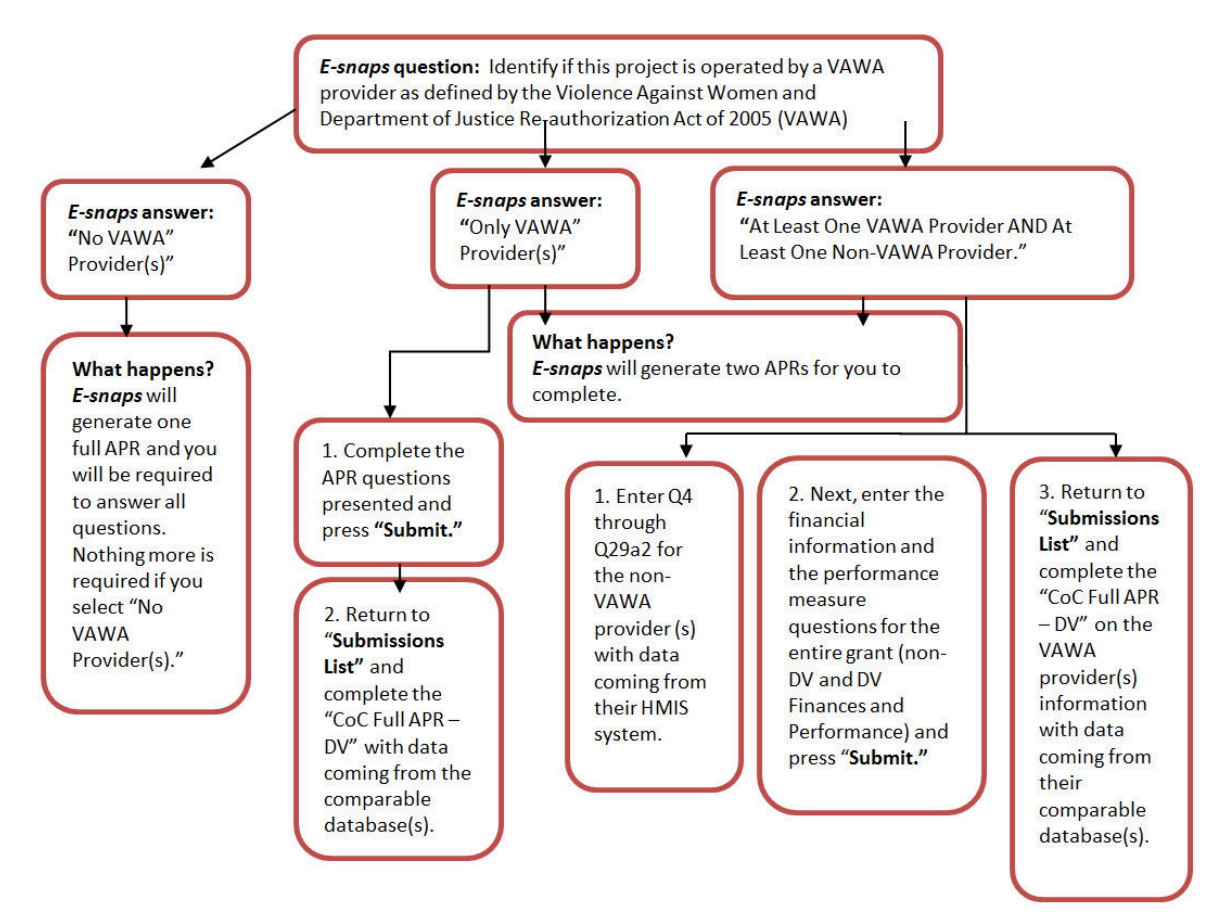

*Recipient:* The recipient generates an APR, using HMIS data, for all persons served directly by the recipient and any project sponsor that is not a VAWA provider for each grant. The APR data for persons served by the VAWA provider are entered separately. The financial information section of the APR must

 reflect all expenditures and information for the recipient and all project sponsors. This APR is entered into *e-snaps* using the grant number assigned by HUD in the executed grant agreement.

 sponsor that is a VAWA provider, the APR data must be aggregated into one VAWA provider APR, or "DV APR." The DV APR is entered into *e-snaps* by the recipient. **VAWA provider Project Sponsor:** The VAWA provider generates an APR using the comparable database<sup>3</sup> for all persons served by the VAWA provider for each grant. If a grant has more than one project

# **Navigating the CoC APR in** *e-snaps*

 grant component (HMIS) based on the information you complete in Q3. The APR has many forms that will need to be completed before submission. The forms are identified with a question number (e.g., Q1) and a question name. The questions are preselected for your specific

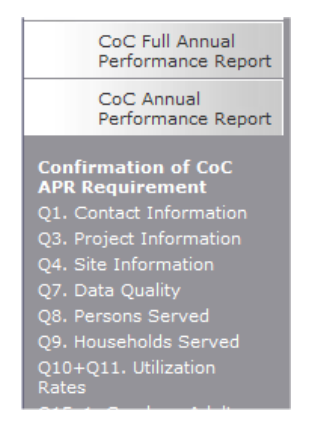

 Moving between forms is easy. Simply click on the name of the form you want in the left-hand menu and *e-snaps* will link you to that form. The full list of APR questions you will need to complete for your particular grant type will not be visible until you have completed Q3 and saved the information.

 are designed to help you navigate the system and save your work. **Do not use your web browser's back**  button will cause *e-snaps* to disable and incorrectly process the information you entered. Once you have entered data on a form, you must save your work. Buttons at the bottom of each page **button, except when you create a pdf report at the end of your APR.** Use of the web browser's back

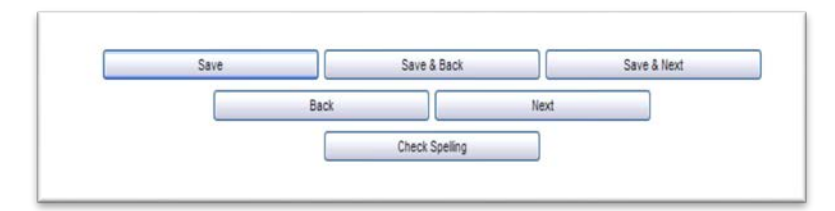

 **Save** – saves the work you have done on that form, will not move you to a new form but will make visible any calculations that are done by *e-snaps* automatically (e.g. sum a column). If you leave a screen without saving the information, it will be lost.

**Save & Back** – saves the work you have done on that form and moves you back one form.

**.** 

<span id="page-7-0"></span><sup>3</sup> A victim service provider's comparable database must collect client-level data over time and generate unduplicated aggregate reports based on that data. It cannot be a database that only records aggregate information. The comparable database must be compliant with HMIS data standard fields in order to be able to generate the APR.

**Save & Next** – saves the work you have done on that form and moves you forward one form.

**Back or Next** – moves you backwards or forwards but does not save any of your work.

 **Check Spelling** – will spell check the spelling of the entries made on that specific screen and will provide you with the opportunity to correct any mistakes. This will not, however, save your information.

- → *e-snaps* will allow you to move between questions without answering the question. However, questions identified with an asterisk (**\*)** are required to be completed prior to submission. If a question is not complete, then the Submission Summary, at the end, will indicate this with a "*please complete"* beside that question*.*
- → For all questions that require a numeric answer, *e-snaps* will require you to enter "0" rather than leave cells blank. You will receive an error message reminding you to enter a "0" if you leave a cell blank.
- → After entering information in a field, use the tab button on your keyboard to move between fields on the questions. Using the enter button will enable the calculations, but will not move your cursor to the next field.
- → In order to make the forms in *e-snaps* as concise and user friendly as possible, some of the with percentage calculations have: **Show/Hide Percentages**. Clicking the box will expand the question to show you the percentage calculations. calculations have been hidden. All percentages are calculated behind the scenes. All questions
- → **Tip:** if you leave the box checked, the percentages will show on the pdf export you create prior to submission.
- → Most questions have an automatic validation check. If the system detects an error in your data, you of the error. If you click "Save & Next," you will not be alerted to any errors on the screen until the very last screen. when you click "Save," a message will appear in red font at the bottom of the screen, alerting

# **Log into** *e-snaps*

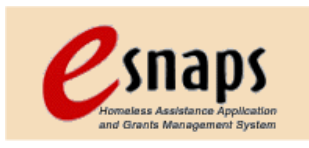

 *E-snaps* is to be used by authorized persons only. Go to the *e-snaps* welcome page at HUD.gov/esnaps. Enter your user name and the password. (If you applied for a grant through *e-snaps* your user name and password are the same as they were at grant application time.) Then select the **Login button.** 

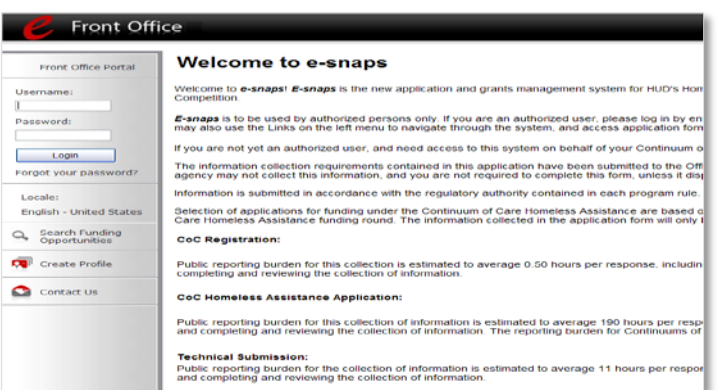

 user associated with the applicant of the grant, can associate you with the applicant so you can access the APR and other docuemnts associated with the applicant. If all previously authorized persons have left or if no one has access to *e-snaps*, you will need to create a profile and send a letter to HUD specifying the applicant with which you would like to be associated. For detailed support on adding a Adding/Deleting Users. New users will need to **create a profile**. Once you have created a profile, another authorized *e-snaps*  user, refer to the support information found at HUD Exchange APR e-snaps Help: Instructions for

 **Important note about new users:** Setting up a new user cannot be completed quickly. Do not wait until the last minute to determine whether you have access to the APR and then to try to set it up.

 HUD Exchange Ask A Question (in step 2 select "*e-snaps*" under "reporting systems" as the issue the If you cannot remember your password, you will need to submit a request for a password reset via the "question is related to").

# **Steps Needed to Create the APR in** *e-snaps* **for CoC Projects**

 **There are two different processes for accessing the APR in e-snaps, depending on the year the grant for which the APR is being submitted was funded.** 

- For APR's for all CoC Program funds awared in the FY2012 competition or later follow the instructions on this page.
- For APRs for all SHP, S+C, and SRO funded grants, funded before the FY2012 CoC Competition and not yet renewed under the CoC Program use the instructions in Appendix 1

# **For COC Project grants that were funded or renewed under the FY2012 CoC Competition or later.**

1. To open an APR form in *e-snaps* go directly to the Submissions Tab.

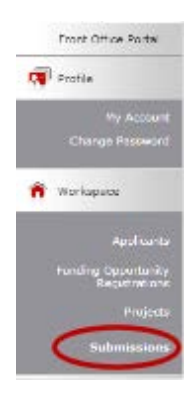

- 2. If you have many projects on your screen, carefully select the Applicant Project Name be sure that you are using the name you used in the Application for the project you are submitting an APR for.
- 3. Find the APR you are going to complete under the "Funding Opportunity Name Step Name"

column and click on the icon  $\blacksquare$  in the same row as the APR. APRs for CoC Program funded projects which were awarded in FY2012 or later will have either a "New Project Application FY [year]" or a "Renewal Project Application FY [year]" with a "CoC Full APR FY [year]" as the Funding Opportunity – Step Name. For example, a recipient reporting an APR for a FY2012

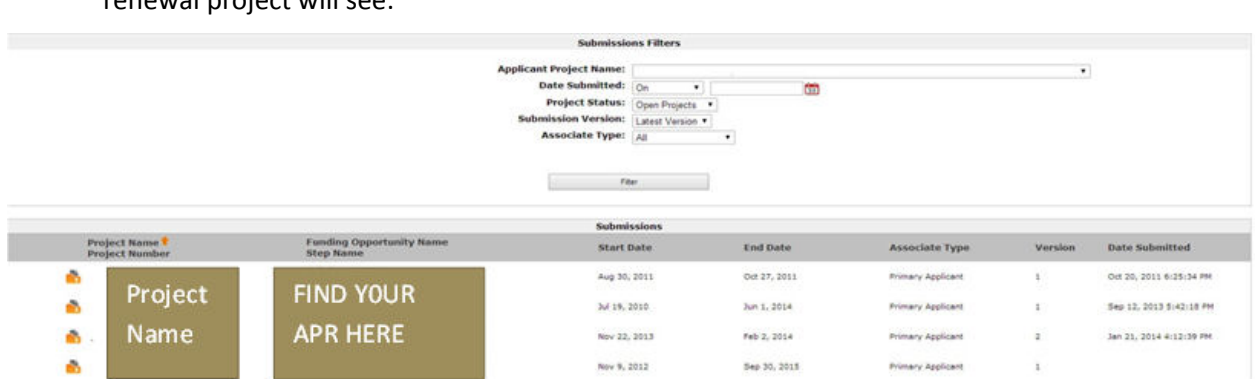

#### **Renewal Project Application FY2012** CoC Full APR FY2012 - General

#### **Tips:**

renewal project will see:

- 1. If you have followed these steps and are unable to locate your APR check the fileters to ensure type is "all." Do not select any other filters. you have selected the correct applicant project name; the date submitted choice is "on"; the project status is "open projects" the submission version is "latest version" and the association
- 2. If after following these steps you still do not see your APR, then this indicates there are steps to complete all parts of your grant execution through the end of step C1.11. Next, the field they want this project to go the APR. Once these steps are completed, you should be able to see the FY2012 APR that you created. still to be completed by your local HUD field office. Please contact your field office and ask them office will have to open the Grant Agreement Amendment / APR Routing step and indicate that

# **Confirmation of CoC APR Requirement**

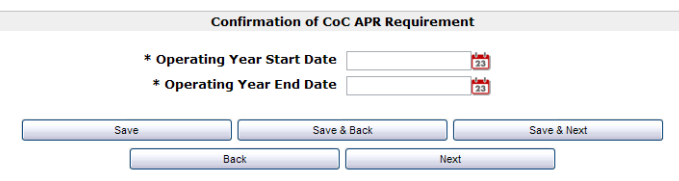

 To begin the APR process, you must enter your Operating Year Start and End Date on the Confirmation of CoC APR Requirement screen.

 The operating year start and end dates entered into the APR must correspond with the operating start and end dates entered into LOCCS. Only grants with an operating year end date on or after June 1, 2011 will be prompted to complete the full APR format.

# **Step 1: Project Information**

# **Q1 Contact Information**

#### **Project type: ALL**

 Project information is required. Much of the information on Q1 is imported from the Project at least the grant number, you did not set up your APR properly in *e-snaps***.** Return to the instructions on the previous page of this Guidebook and begin the process again. Application. If you applied for your grant through *e-snaps* and this information is not pre-populated with

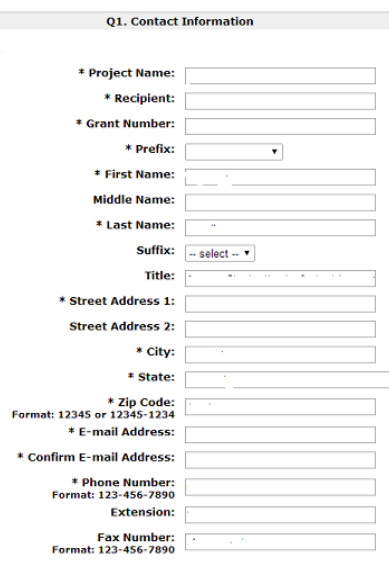

 **Project Name, Recipient, Grant Number -** These must exactly match the grant information you submitted and received from HUD when your grant was awarded or amended through HUD. Refer to the technical submission you provided to HUD for this grant for your submission information.

 for it. Refer to your Project Application if you cannot remember the project name you used at the time of application. The recipient is the entity that HUD awarded the grant. The **grant number** is the same number as shown on the notification of award from HUD. The **project name** will be imported and should be the name you called your project when you applied

 **Note: Grant numbers change from year to year as the projects renew.** 

 regarding your APR submission should there be any questions or issues. The contact person should be familiar with both the grant program and the APR submission. The **contact information** identifies the person that the HUD Field Office or Headquarters should contact

# **Q3 Project Information**

**Project type: ALL** 

 answer for the APR. Selecting the incorrect answer will give you incorrect forms to complete. **Carefully select** the answers on this form as they determine what other forms you are required to

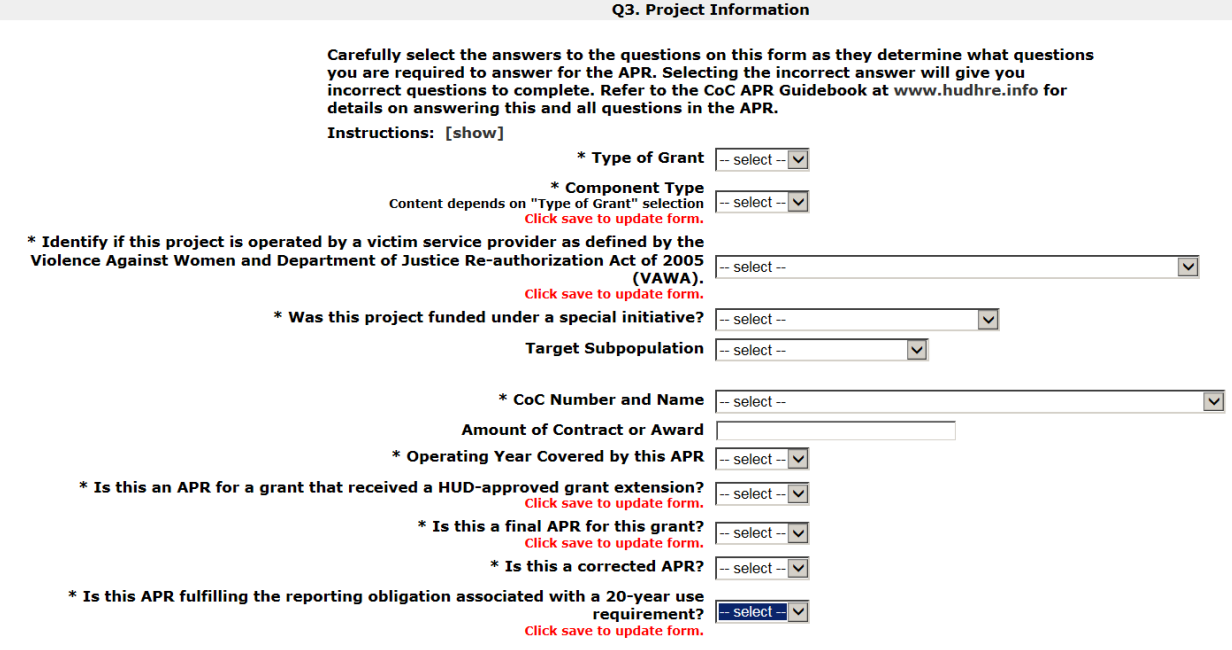

 **Type of Grant -** will be prepopulated as CoC. Refer to Appendix 2 for grants funded prior to FY2012

 **Component Type -** will be prepopulated with the grant type identified in your application as either: TH, PH, or SSO, SH or HMIS. Refer to **Appendix 2** for grants funded prior to FY2012

 If you answer you have a PH project type when you click **"Save"**you will then be asked "what kind of Permanent Housing project is this?" Select either PSH for a Permanent Supportive Sousing project or RRH for a Rapid Re-housing project.

RRH for a Rapid Re-housing project.<br>If you answer you have an SSO project type when you click **"Save"**you will then be asked "what type of SSO is this project?" Select either Outreach Only, With Housing Goal, or Without a Housing Goal.

 **Identify if the project is operated by a victim service provider… -** You will have three options to choose from: VAWA Provider(s); Only VAWA Provider(s); At Least One VAWA Provider AND At Least One Non-VAWA Provider. Select the appropriate one for your project.

 Your victim service provider selction will determine the kind of forms you will need to complete:

- 1. If you select "No VAWA Provider(s)," *e-snaps* will generate one set of APR questions.
- 2. If you select "Only VAWA Providers(s)," *e-snaps* will generate essentially two APRs one with general grant questions that are not specific about clients (i.e., project information, expenditure information) and one for questions about clients which are allowable under VAWA.
- for the VAWA provider(s). To distinguish between the two, the questions for the VAWA 3. If you select "At Least One VAWA Provider AND At Least One Non-VAWA Provider" *esnaps* will generate essentially two APRs -- one for the non-VAWA provider(s) and one provider(s) are marked Q#DV.

 **Was this project funded under a special initiative -** If applicable, choose the special initiatives through housing Demonstration. If no special initiative applies to your project, select "no." which your project was funded: Samaritan Housing Bonus, Permanent Housing Bonus, or Rapid Re-

 identify the same subpopulation here. You will only be allowed to select one target subpopulation. If you identified more than one subpopulation in your Project Application, please only select the subpopulation that you serve with the most frequency. If a subpopulation was not identified in your grant application, choose "none" even if you served one of the subpopulations listed. **Target Subpopulation -** If you identified a target subpopulation in your Project Application you must

 **Amount of Contract or Award -** The amount entered must match your grant award letter from HUD.

 **CoC Number and Name -** The CoC name will be populated from your Project Application if you applied for the grant you are reporting on through *e-snaps*.

 **Grant Operating Year Covered by this APR -** Select which operating year you are reporting on. This question refers to which year of the project the current grant is reporting on. It DOES NOT mean how long the project has been operating in the community. All renewal grants will select "1." Only new CoC grants with multi-year terms or old SHP, SRO, or S+C grants will select from more than 1 year. Projects that are reporting on grants subject to conditional use provisions of acquisition, renovation or rehabilitation will report on which year of the 20-year use requirement they are reporting on.

 project that applied for and received an extension of their grant term from the HUD Field Office. Recipients are not required to submit a separate APR for a grant that received a HUD-approved **Is this an APR for a grant that received a HUD-approved grant extension? -** An extension APR is for a extension. If the APR you are currently completing was approved by HUD for an extension, indicate "yes" to this question, click save, and then complete the extension period dates that this APR covers.

 **Is this a final APR for this grant? -** An APR is a final APR if it is covering the last operating year of your grant or your grant was for only a one-year term. If you answer "yes" that this is a final APR when you you click **"Save"**, two additional questions will appear at the bottom of your screen that you must answer:

- 1. 1. Have you completed your final draw in LOCCS? Indicate "yes" if all money expended on this grant has been drawn from LOCCS. Indicate "no" if you still have to make a final LOCCS draw.
- 2. 2. Have you renewed this project? Indicate "yes" if the project has already been renewed through the CoC process OR "no" if you did not elect to renew the project or the CoC did not accept this project for renewal.

 **Is this a corrected APR? -** If you are submitting a corrected or amended APR, check "yes." To submit a corrected or amended APR, you must first submit a question requesting the ability to amend your APR via HUD Exchange Ask A Question (in step 2 select CoC – Continuum of Care Program as the issue the "question is related to". If HUD approves this request, you will be able submit a corrected or amended APR.

 **Is this APR fulfilling the reporting obligation associated with a use requirement? -** Projects that received funding for acquisition, new construction, and rehabilitation are required to maintain the facility as a homeless project for a certain period (20 years under SHP, S+C, and SRO Programs and 15 years under the CoC Program), which is documented by submitting an APR each year. Select "yes" if this APR is fulfilling the reporting obligation associated with the use requirement under either of these conditions:

- 
- 1. The original grant was only for hard costs (acquisition, new construction, rehabilitation), or 2. The original grant was for hard costs and soft costs (leasing, operations or supportive services) and the recipient declined to renew the soft costs at some point.

Select "no" if this funding is being used to fund leasing, operations, or supportive services in this property, since the APR is not solely being submitted to fulfill the use requirement.

 If you answer "Yes" that you are reporting on a use requirement when you you click **"Save"** you will be asked to identify the year that the use period on the facility ends.

 **"SAVE." ONCE YOU PRESS "SAVE" YOU MAY SEE ADDITIONAL QUESTIONS TO ANSWER. NEITHER "SAVE & NEXT" NOR "SAVE & BACK" WILL SHOW NEW QUESTIONS. REVIEW YOUR ANSWERS AND BE SURE TO ANSWER VALIDATION: EACH TIME YOU ENTER DATA IN A "CLICK SAVE TO UPDATE FORM" FIELD YOU MUST CLICK ANY ADDITIONAL QUESTIONS THAT BECOME VISIBLE.** 

# **Step 2:** *E-snaps* **will generating the correct APR for your project type**

After you **"Save"** the information on Q3 one of four things will happen:

- regarding additional comments about your HMIS grant and the submission certification. Then proceed to the submission summary screen and review the submission information. Any errors or screen will need to be corrected prior to submission. Once this section has been submitted *e-snaps*  submission list. You will need to exit the "CoC Full APR – General" form and, when you return to the APR questions associated with your HMIS grant. For detailed information on all HMIS (Dedicated 1. If **HMIS was identified as the component type** of the grant then continue to the subsequent screens omissions marked with "please correct" in the "Last Updated" column of the Submission Summary will automatically generate the second section of the HMIS APR titled "CoC Full APR – HMIS" in the Submission List screen, select the  $\blacksquare$  icon next to the "CoC Full APR – HMIS" form to complete the Grant) questions, please refer to the **HMIS APR Guidebook**.
- provider as defined by the Violence Against Women and Department of Justice Reauthorization Act 2. If **"Only VAWA Providers"** was selected for the question "Is this project operated by a victim service

 screens will be visible on your questions list. Complete each screen. Refer to the section on the question number in this guidebook for specific information on how to answer the questions on each automatically generate the second section of your APR titled "CoC Full APR – DV" in your submission list. You will need to exit the "CoC Full APR – General" form and, when you return to the Submission associated with your grant. Complete the "CoC Full APR – DV" section for the data associated with of 2005 (VAWA)?" then the financial information, performance accomplishments, and comment screen. Once completed, review the submission information. Any errors or omissions marked with "please correct" in the "Last Updated" column of the Submission Summary screen will need to be corrected prior to submission. Then submit this section of your APR. *E-snaps* will then List screen, select the  $\blacksquare$  icon next to the "CoC Full APR – DV" form to complete the APR questions all VAWA Providers for your grant.

 Department of Justice Reauthorization Act of 2005 (VAWA)?" then all of the questions required for Guidebook. Review the submission information. Any errors or omissions marked with "please prior to submission. Then submit this section of your APR. *E-snaps* will then automatically generate the second section of your APR titled "CoC Full APR – DV" in your submission list. You will need to exit the "CoC Full APR – General" form and, when you return to the Submission List screen, select 3. If **"At least one VAWA Provider and one non-VAWA provider"** was selected for the question "Is this project operated by a victim service provider as defined by the Violence Against Women and the non-VAWA provider(s) will be visible. Complete these questions following the guidance in this correct" in the "Last Updated" column of the Submission Summary screen will need to be corrected

 the data related to the VAWA providers funded by this grant. Complete the "CoC Full APR – DV" the  $\Box$  icon next to the "CoC Full APR – DV" form to complete the APR questions associated with section for the data associated with all VAWA Providers for your grant.

**4. If any component types identified as other than HMIS and have no VAWA providers as project sponsors for your grant, then you will continue as outlined in this Guidebook, beginning with screen Q4.** 

# **Q4 Site Information**

 **Project type: ALL** except a VAWA provider who is completing the Q#DV question.

 **Address and site information** - The answers to this question were identified in your grant application. The site information address is the address of the principal project *service* site. If this is a project with administrative office address. multiple sites (e.g. mobile outreach project, scattered-site housing project, etc.) enter the project's

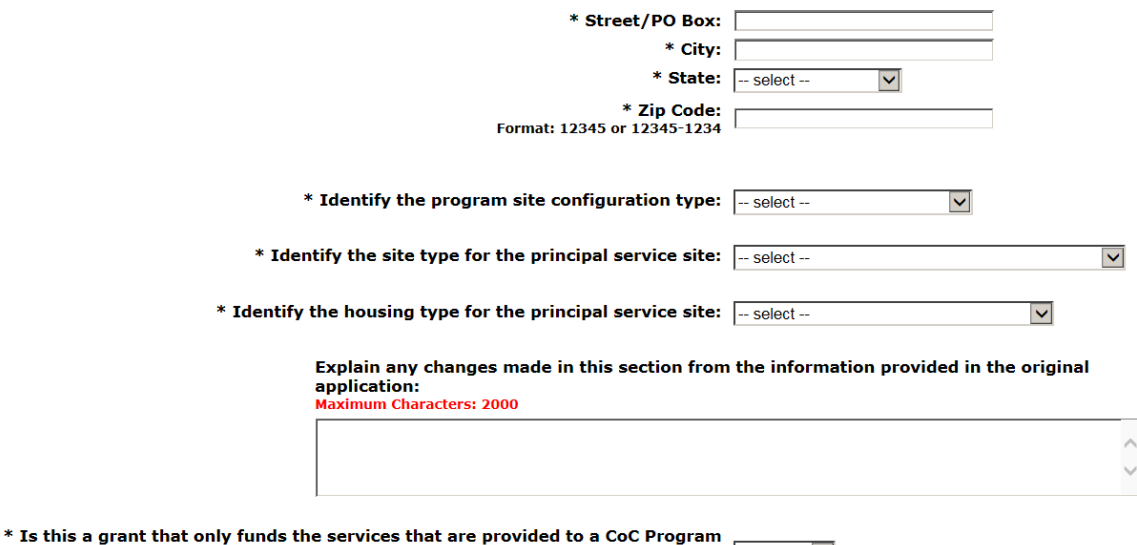

funded housing grant(s)?  $\left| \cdot \right|$  select -  $\vee$ 

 multiple buildings"; or "multiple sites" to identify the type of site this project is operating in. **Identify the program site configuration type –** Select from "single site-single building"; "single site-

 **Identify the housing type for the principal service site** - If you provide services within a housing project, identify which type of housing you are servicing. If you do not provide services in housing at all under this grant, select "not applicable: non-residential project."

 **Identify the site type for the principal service site -** If your project is a "services only" project with no residential component (i.e., child care), then select –"non residential: services only." If your project is a residential project that houses homeless persons in a setting with non-homeless, non-disabled persons, then select –"residential: special needs and non-special needs." If your project is a residential project that serves exclusively a special needs population, then select "residential: special needs only."

 **Text box** - If a change was made in your site between grant application and implementation, or at any time in your grant year, complete the text box explaining any changes made.

 **Is this a grant that only funds the services that are provided to a CoC Project funded housing grant(s)?** 

1. Select "Yes" if your grant ONLY provides services to a housing project(s) in your CoC that is Supportive Housing Program (SHP) grants that funded services for a Shelter Plus Care (S+C) funded by the CoC Program though a different grant. A recipient will answer "Yes" if the grant receives funding for supportive services (and possibly HMIS and administrative costs) to provide needed services for a CoC Program funded project that provides housing (i.e., leasing, operating, or rental assistance costs for units for clients). This is most common for former Program grant. The intent of this question is to help HUD understand the relationship of grants and where multiple grants may serve the same clients.

 After you **"Save"** the form you will then be required to enter the grant number(s) for those other housing projects that the services provided by your grant supports.

\* Is this a grant that only funds the services that are provided to a CoC Program funded housing grant(s)? Yes **Click save to update forn** 

> \* Please identify the grant number(s) of the CoC Program funded housing grant(s) this project provides services to.

 $\overline{\mathbf{v}}$ 

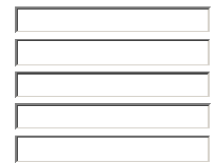

2. If your grant is not used to support a housing project, then select "No"and **"Save"** the form.

 **Is this a grant that only funds services that are provided to a non-CoC Program funded housing grant(s)?** 

- 1. Select "Yes" if your grant ONLY provides services to a housing project(s) in your CoC not funded through the CoC Program.
- through the CoC Program.<br>2. If your grant is not used to support a housing project, then select "No"and **"Save"** the form.

 **Text box** - If you answered "Yes," that the project ONLY provides services to a housing project(s) not funded by the CoC Program, you will need to complete the text box describing the type of housing (i.e., SH, TH, or PH) the project provides services for, the funding source, and who is served.

 of housing assistance, but rather provide supportive services. This guidance helps clarify the scenarios that are directly applicable to the responses to Q4. This information can be found at HUDExchange.info HUD has recently released guidance to CoCs and recipients who receive no funding for direct provision under CoC Program SSO/Housing Component Decision Tool.

# **Q5 Bed and Unit Inventory**

#### **Project type: ALL**

 Project Application, and should match the information in your Project Application (or amendment). Projects that do not have a fixed number of units may record either the number of facilities operated (e.g. 1 facility = 1 unit) or may use the number of bedrooms (e.g. 5 bedrooms = 5 units) as is appropriate **The Proposed Bed and Unit Inventory** is the proposed number of bed and units submitted in your for the type of facility.

 **The Actual Bed and Unit Inventory** is the number of beds and units reliably ready for occupancy starting on or before the last day of the project's operating year.

- beds in each type based on the average use of those beds. (Be sure your total **beds and units = your actual total** – if not, adjust your averages.) • If some or all of the beds are not designated exclusively for one type of household, then report
- • Projects that only have units (no fixed number of beds e.g. apartment units) must estimate the number of beds.

 **Chronically Homeless beds** are those that were identified in your grant application as a subset of the total beds. The number of actual chronically homeless beds represents those that are set-aside for individuals or families who are chronically homeless. Though you may have served a chronic homeless person in a bed, you can only list the bed as a "Chronically Homeless Bed" if it was specifically designated in your grant application for "chronically homeless persons."

 **Text box** If there is a difference between the beds and units you proposed and what you actually have operational, you must explain the difference.

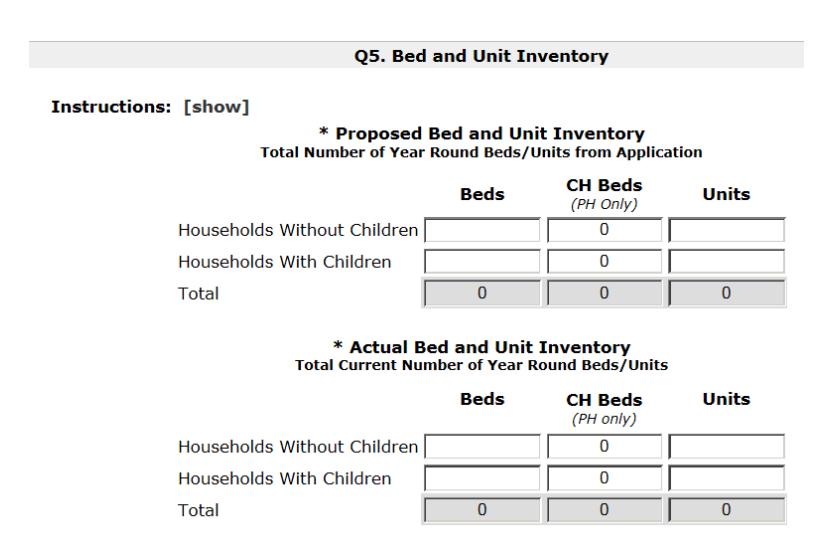

# **Q6 HMIS Bed Participation Rate**

Project type: ALL except a VAWA provider who is completing the Q#DV question.

#### **The total number of year-round beds in HMIS for households without children**

#### **The total number of year-round beds in HMIS for households with children**

#### **The total number of year-round beds in HMIS for households with only children**

 In Q5 you indicated how many beds you have operational in the program in the "Actual Bed and Unit Inventory". This question is asking you how many of those beds are covered in your HMIS (i.e., Do you enter all required data on the persons in those beds into your HMIS?). A bed is considered covered in HMIS if: 1) the project is making all reasonable efforts to record all universal and applicable programlevel data elements on all clients served in that bed, and 2) discloses these data elements through agreed upon means to the HMIS Lead Agency at least once annually.

 you showed in the top questions on this page divided by the total number of year round beds you The **bed coverage rate** is automatically calculated when you click "**Save**" based on the number of beds reported as actual bed inventory in Q5.

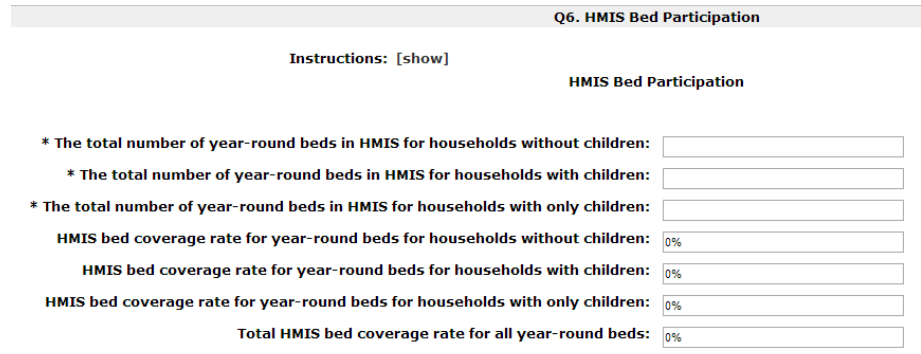

 **VALIDATION: THE TOTAL NUMBER OF YEAR-ROUND BEDS IN HMIS SHOULD NOT BE GREATER THAN THE NUMBER OF ACTUAL BEDS YOU REPORTED IN YOUR INVENTORY ON Q5.** 

# **Q7 Data Quality**

#### **Project type: ALL**

 **Total number of Clients** - Enter the total number of persons served by this project in the period.

 not in the care of a parent or guardian or not residing with them. The term person (or client) served refers to all adults and children served by the project during the reporting period. This does not include caregivers who live with a disabled adult and children who are

 Street Outreach projects will only record the number of persons who have an "engagement date" recorded for their project stay.

 **Total number of Adults** – Of the total number of persons served, enter the number of persons who are adults (i.e., age 18 or over). A person's age is based on the project *entry date closest to the end of the operating year*. If a person entered the project prior to the start of the reporting period, the person's age is based on the first day of the reporting period.

 **Total number of Unaccompanied Children** - Of the total number of persons served, enter the number of persons who are unaccompanied children (i.e., age 17 or under in a household without anyone else).

 **Total number of Leavers -** Of the total number of persons served, enter the number of Leavers (i.e., persons who exited the project during the reporting period and were not active in the project on the last day of the reporting period).

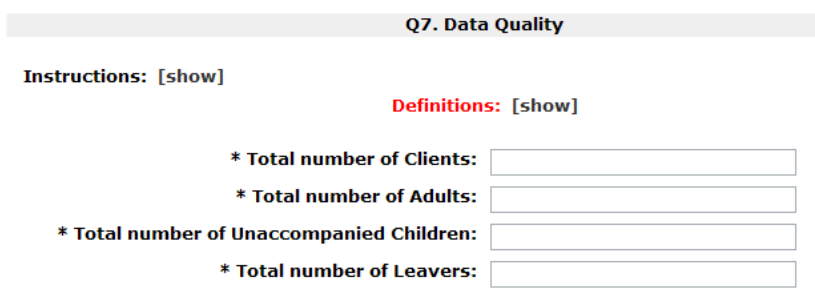

## **Data Quality -**

 recorded in HMIS was "Client Doesn't Know or Client Refused" and the number of persons with "Missing Data" (i.e., those for whom no information was recorded in the HMIS or was marked "Data Not For each data element, specify the number of total persons in this project for whom the data element Collected").

Note that persons are not counted if the data element is not required to be collected. For example, children would not be counted in the veteran status data element.

 Data quality is to be reported based on the latest enrollment for each client in the reporting period. Thus, the "total number of Clients" reported in the first part of this question will equal the total clients who were served including data entered for a client who may have been entered prior to the start of the reporting period.

reporting period.<br>VAWA providers should report data quality based on data provided in their comparable non-HMIS database. If multiple databases are used across a grant, the data is to be aggregated for reporting purposes.

Street Outreach projects missing data should only be counted for clients who have been identified as engaged in the project.

# **Program Outputs**

# **Q8 Persons Served**

#### **Project type: ALL**

Enter the number of persons served by household type using the following rules:

- determining household type, regardless of whether they overlapped with one another. 1. Consider all members of the household that were served within the reporting period when
- 2. Calculate each person's age based on their most recent entry date within the reporting period or as of the first day of the reporting period, whichever is later.
- 3. Group all persons together who were in one household at any point in time in the reporting period.
- 4. Count as follows:
	- a. Households without Children single adult persons or adults with adult companions that have never had a child in their household.
	- b. **Households with Children and Adults** a person in any household with at least one adult and one child present regardless of whether the child(ren) is present for the full project stay. (Rule – If ever a child in the household, always a household with children).
	- c. Households with only Children a person in any household in which all persons are younger than age 18.
	- age 18.<br>d. <mark>Unknown Household Type</mark> households that cannot be classified in cases when one or more least one known adult and one known child, the household type can be determined and persons are missing dates of birth. Note that in instances when the household already contains at categorized as a Household with Children and Adults.

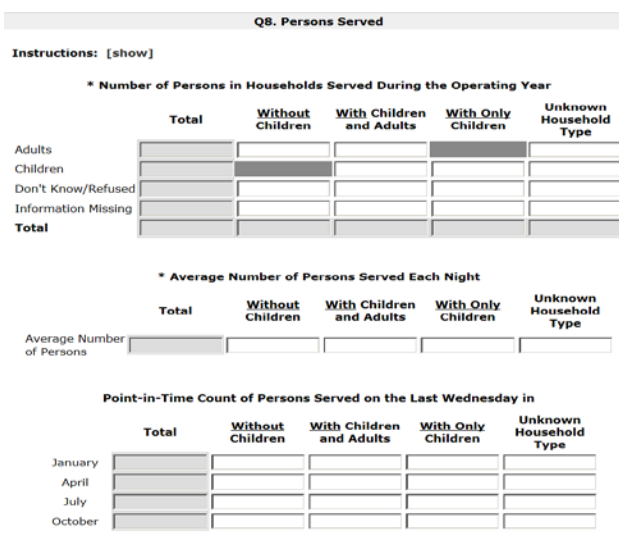

Point-in-Time - Enter the count of persons by their household types served on the last Wednesday of January, April, July and October.

 **REPORTED IN Q7. E-SNAPS WILL PREVENT THE SUBMISSION OF YOUR APR IF THESE NUMBERS ARE NOT THE VALIDATION:THE TOTAL NUMBER OF PERSONS IN HOUSEHOLDS MUST EQUAL THE TOTAL NUMBER OF CLIENTS SAME.** 

 **ALL FUTURE QUESTIONS IN THE APR MUST REFLECT THE SAME UNIVERSE OF CLIENTS AS ARE ENTERED HERE ON**  Q8. ERROR MESSAGES WILL BE GENERATED IN SUBSEQUENT QUESTIONS IF THE TOTALS IN THOSE QUESTIONS  **ARE NOT CONSISTENT WITH THE TOTALS REPORTED HERE. FOR EXAMPLE, IF YOU SAID YOU HAD 15 ADULTS SERVED IN THIS QUESTION – BUT LATER ON Q15A1 – YOU ONLY REPORTED GENDER ON 14 ADULTS, THEN YOU WILL RECEIVE AN ERROR MESSAGE. TO RECONCILE AN ERROR MESSAGE, YOU WILL NEED TO UPDATE THE TOTALS IN THIS QUESTION OR IN THE QUESTION(S) THAT FOLLOW TO ENSURE THAT THE RESULTS ARE CONSISTENT.** 

# **Q9 Households Served**

## **Project type: ALL**

Enter the total number of distinct households served during the full reporting period using the following rules:

- 1. For households in which each member has only one project stay during the reporting period, count one household and define the household type based on all members who were present during the reporting period.
- 2. For households in which one or more members have more than one project stay during the reporting period:
	- a. Consider all project stays in the reporting period chronologically.
	- b. If an identical group of people are served together on multiple project stays, count only one household.
- c. If an adult who has been served previously in the reporting period re-enters the project later are counted as one household that may present in different configurations over time. Define the household type based on all members of the household who were served at any in the reporting period, then the adult and any persons served with him/her on both stays point during the reporting period.
- d. If multiple adults were served earlier in the reporting period in two separate households in two separate stays, and subsequently are served together in a third stay, only two households are counted. Each of the two original households will be counted, because at the time of entry neither had adults who had been previously served. The third stay is not counted as a new household, because it contains adults who were previously served. To categorize the household type, join the household members from the later stay to the household that appeared earliest in the reporting period.

 Unlike all other APR questions that are looking at the household configuration based on the person's last stay during the operating year, the method of counting is different because this question is counting the total number of households – not the number of persons.

 Within the reporting period, a household must only be counted as new if none of the adults in the household have been served before. If the household does not have an adult member, the group is to be considered a new household if the membership of the household differs from any prior project stay.

Point-in-Time - Enter the count of households by types served on the last Wednesday of January, April, July and October

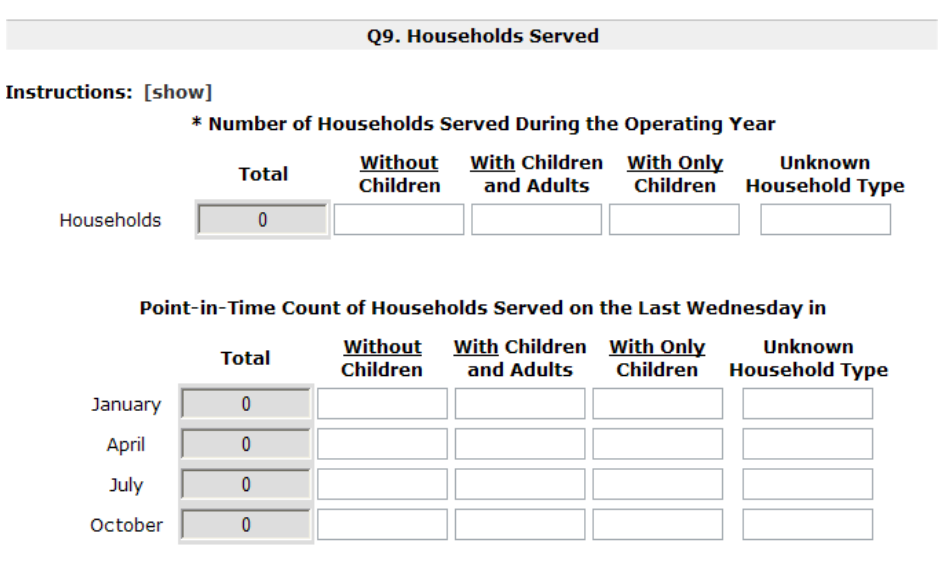

# **Q10 & Q11 Utilization Rates**

# **Project type: ALL**

 for bed and unit capacity, the entries you made for the (Q8) persons served by household type, and (Q9) household type. You will not be able to enter data into this question. The bed and unit utilization rate question is automatically calculated from the entries you made in Q5

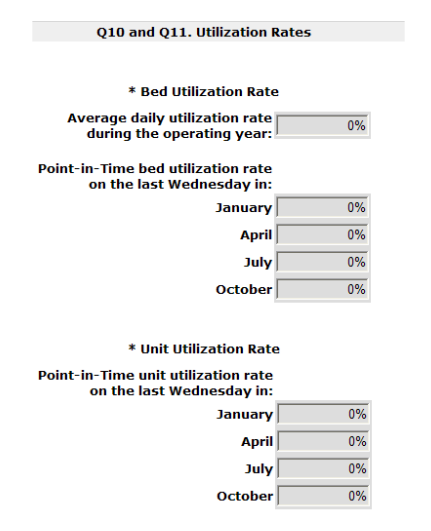

Q8, AND Q9 TO MAKE SURE THERE IS NOT AN ERROR IN ONE OF THOSE TABLES. UPDATING AND SAVING **IF IN REVIEW OF THIS QUESTION YOU DETERMINE SOMETHING IS NOT CORRECT YOU MUST GO "BACK" TO Q5, CORRECTIONS IN ONE OF THOSE QUESTIONS WILL AUTOMATICALLY RECALCULATE THE RESULTS IN Q10 OR Q11.** 

# **Q12 Outreach Contacts and Engagements**

# **Program Type: Street Outreach**

 **Number of Persons Contacted During the Operating Year** - Count the number of times, from the of engagement or the end of the operating year, whichever is earlier. Contacts made by persons who person's first contact, that all people active in the project are contacted up until (and including) the date have open records during the operating year and whose entry date was prior to the start of the operating year are counted.

 Enter the number of persons contacted within the number of times specified within each row, based on a housing location, or first contact place was missing). the location of person's first contact (place not meant for human habitation, non-housing service site, at

Number of Persons Engaged (by the number of contacts they had) During the Operating Year – Enter the row associated with the number of contacts made prior to engagement and in the column of each the total number of persons engaged during the operating year (reporting period), recording people in person's first contact.

 **Rate of Engagement** - The rate of engagement is an automatic calculation. It calculates how many contacts it took for all clients who were engaged during the reporting period to become engaged.

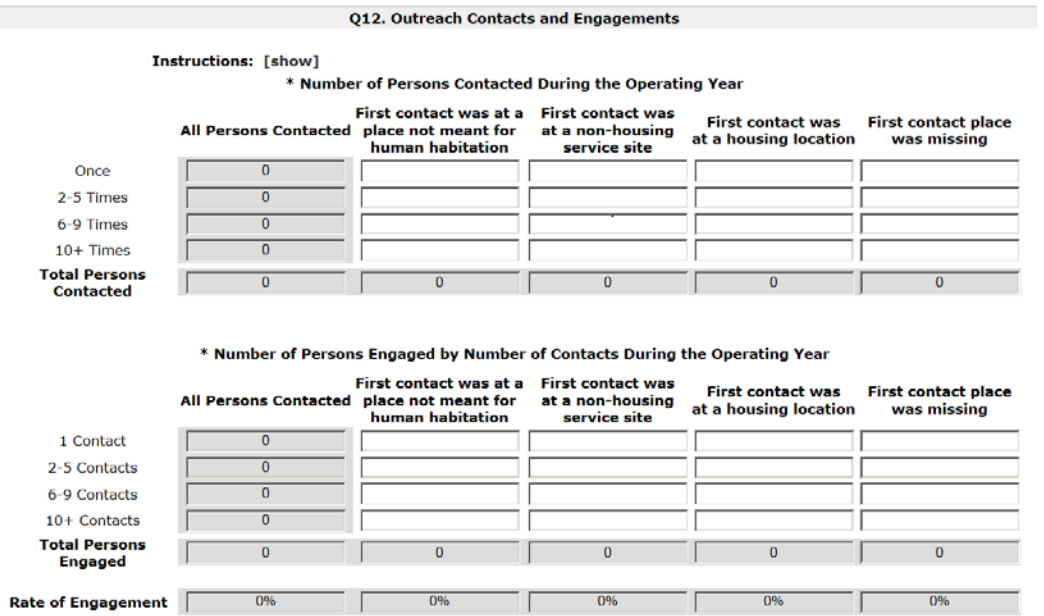

 **VALIDATION: THE TOTAL NUMBER OF PERSONS ENGAGED CANNOT BE GREATER THAN THE TOTAL NUMBER OF PERSONS CONTACTED.** 

# **Client Characteristics**

#### **Q15 Gender**

#### **Project type: ALL**

Gender tables in *e-snaps* have been separated onto three forms for ease of viewing and data entry. Gender tables in *e-snaps* have been separated onto three forms for ease of viewing and data entry.<br>Persons are counted in only one form, recorded by gender under the type of household in which they were associated for their last project stay.

- **Q15a1 -** reports on the gender of adults
- **Q15a2**  reports on the gender of children
- **Q15a3**  reports on the gender of persons whose age is unknown

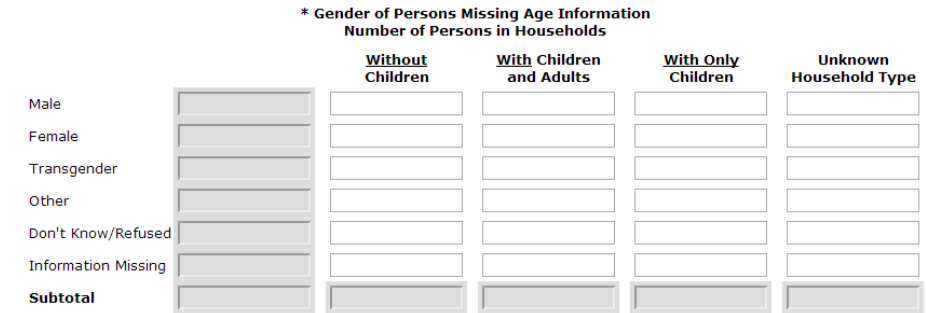

 **VALIDATION: Q15 SUBTOTALS MUST EACH EQUAL THE TOTALS REPORTED IN Q8. E-SNAPS WILL PREVENT SUBMISSION OF YOUR APR IF THESE NUMBERS ARE NOT THE SAME.** 

# **Q16 Age**

#### **Project type: ALL**

 period) or on the first day of the reporting period, whichever is later. Report the number of persons The age question divides all persons served in the reporting period into age groups. Age must be reported based on the person's age at most recent project entry (the last project stay of the reporting served within each age group based on each person's age and household type.

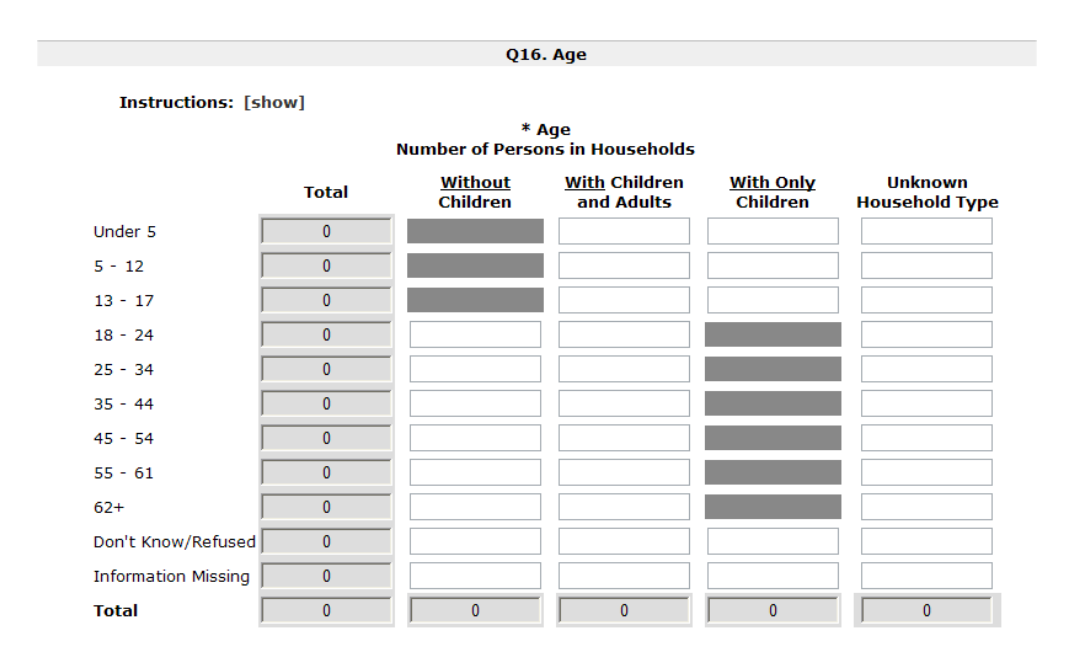

 **VALIDATION: Q16 TOTALS MUST EACH EQUAL THE TOTALS REPORTED IN Q8. E-SNAPS WILL PREVENT THE SUBMISSION OF YOUR APR IF THESE NUMBERS ARE NOT THE SAME.** 

# **Q17 Ethnicity and Race**

#### **Project type: ALL**

 The ethnicity and race questions in *e-snaps* have been separated onto two screens for ease of viewing and data entry.

**Q17a** reports the ethnicity of all persons served during the reporting period.

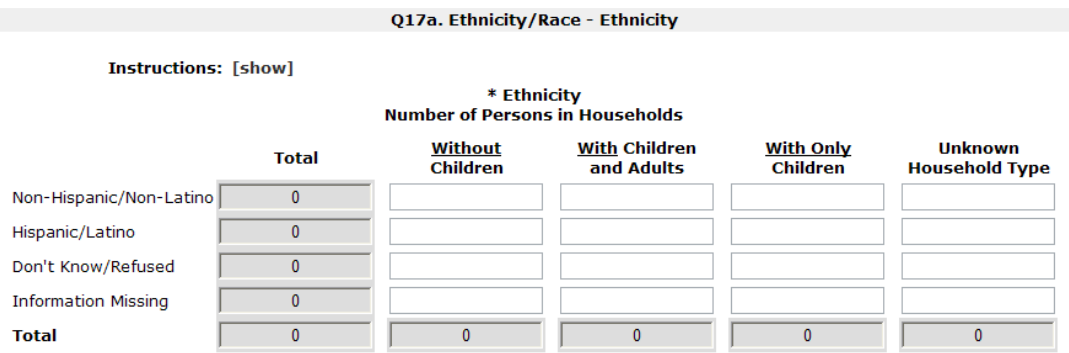

 **Q17b** reports the race of all persons served during the reporting period. Persons with multiple racial types recorded must be counted in the "multiple races" row.

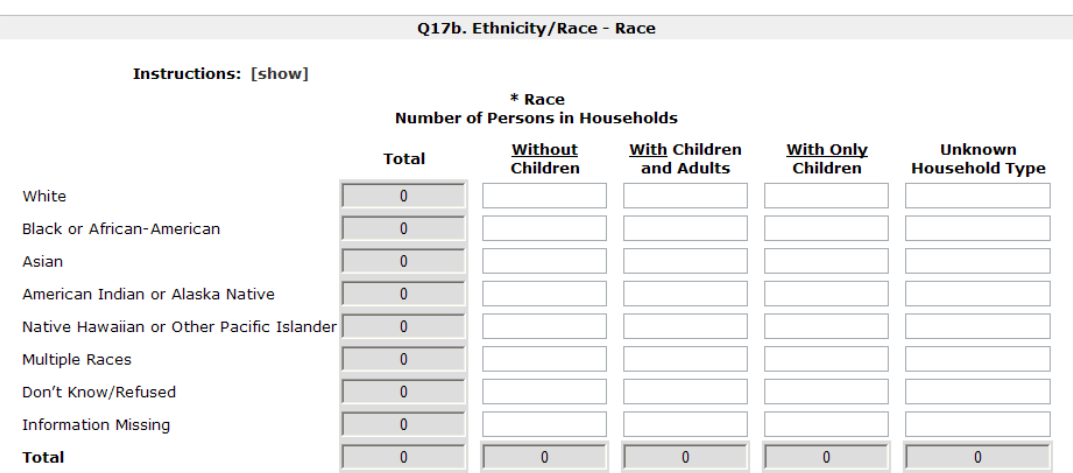

 **VALIDATION: BOTH Q17A AND Q17B TOTALS MUST EACH EQUAL THE TOTALS REPORTED IN Q8. E-SNAPS WILL PREVENT THE SUBMISSION OF YOUR APR IF THESE NUMBERS ARE NOT THE SAME.** 

# **Q18 Physical and Mental Health Conditions**

#### **Project type: ALL**

 the reporting period. These include: mental illness, alcohol abuse, drug abuse, chronic health condition, HIV/AIDS and related diseases, developmental disability, and physical disability. The information on conditions are to be based on latest project entry. These questions identify the reported conditions/disabilities of all persons served by the project during

 totaled on this question, since one person may have more than one disabling condition and may be reported in one or more rows. For the purposes of this question, counts are based on the **Q18a** reports on the number of clients with each known disability condition. The rows are not project-specific disability condition data elements in the HMIS.

#### 018a. Physical and Mental Health Conditions at Entry

#### **Instructions: [show]**

#### \* Known Physical and Mental Health Conditions at Entry **Number of Persons in Households**

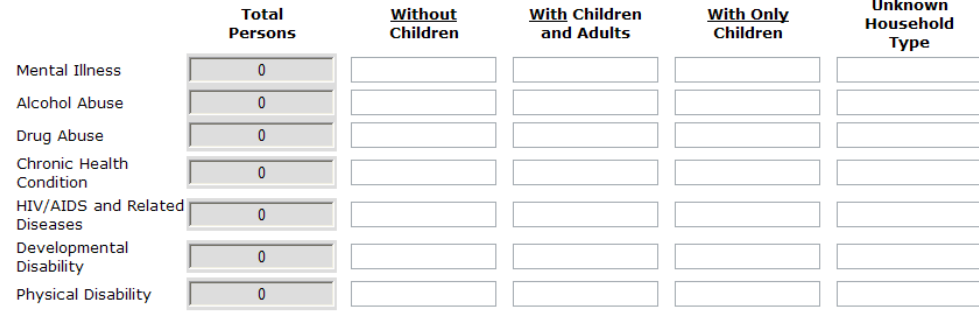

 project entry. This question must count every person served within the reporting period. identified as one condition. If disabling condition is identified but a specific condition is not noted, then count that as "Condition Unknown." **Q18b** reports on the number of physical and mental health conditions known at the time of Answers are based on both the general disabling condition data element and on the specific conditions (e.g. Mental Illness, Chronic Health Condition, etc.). Count each specific condition

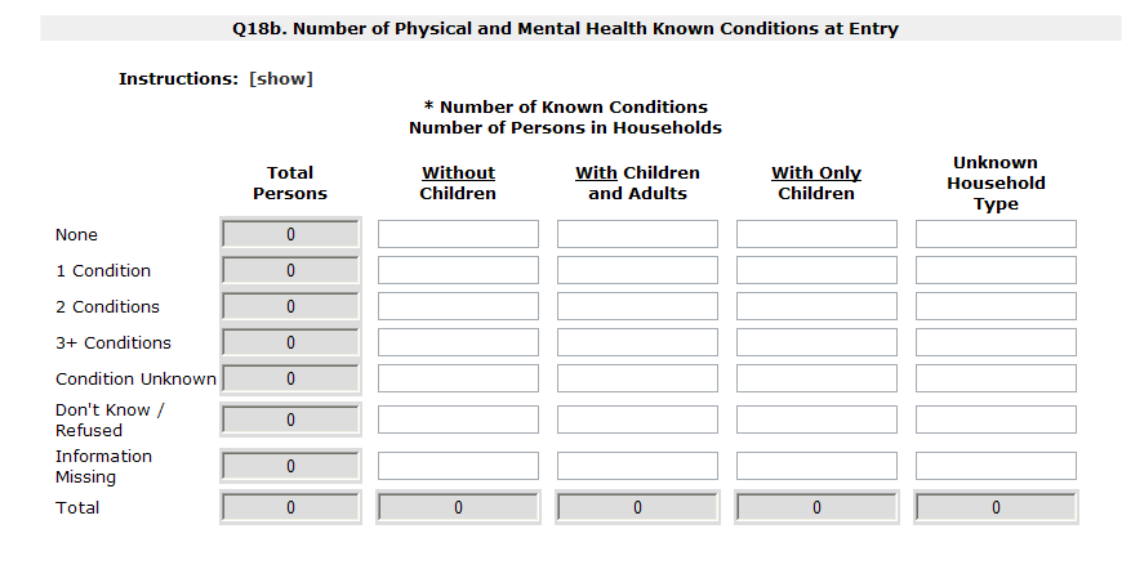

 **VALIDATION: Q18B TOTALS MUST EACH EQUAL THE TOTALS REPORTED IN Q8. E-SNAPS WILL PREVENT THE SUBMISSION OF YOUR APR IF THESE NUMBERS ARE NOT THE SAME.** 

#### **Q19 Domestic Violence Experience**

#### **Project type: ALL**

Q19a reports only on adults and unaccompanied children who indicated they were victims of domestic violence served by the project during the reporting period, as reported at the time of their last project

 entry of the year. Children in households of adult victims are not reported, nor are children in households comprised only of multiple minors.

 If you have reported persons in the "Yes" row of 19a, then you must click "**Save**", rather than "Save & Next," to see the second half of the question. In 19b, record the number of persons who indicated that their past experience of domestic violence was within each of the specified timeframes.

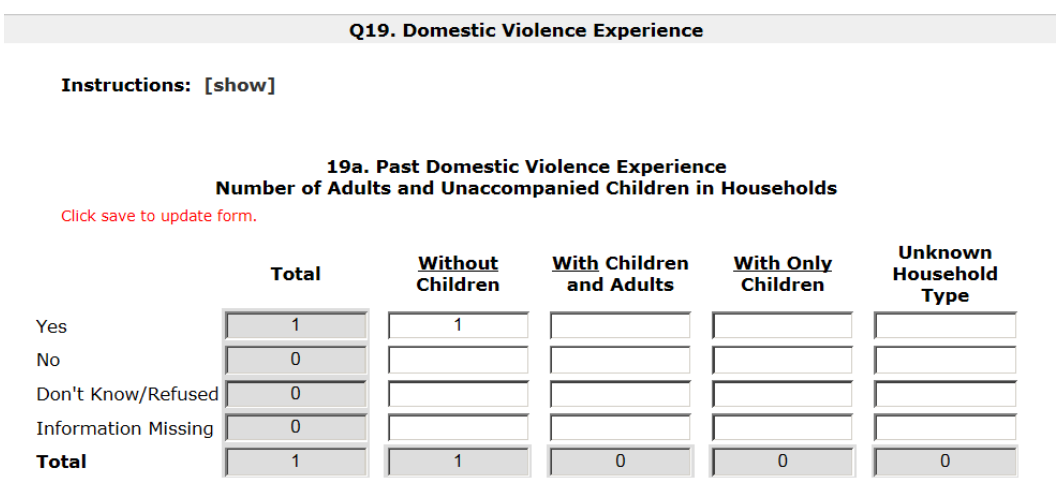

19b. When Past Domestic Violence Experience Occurred Number of Adults and Unaccompanied Children in Households

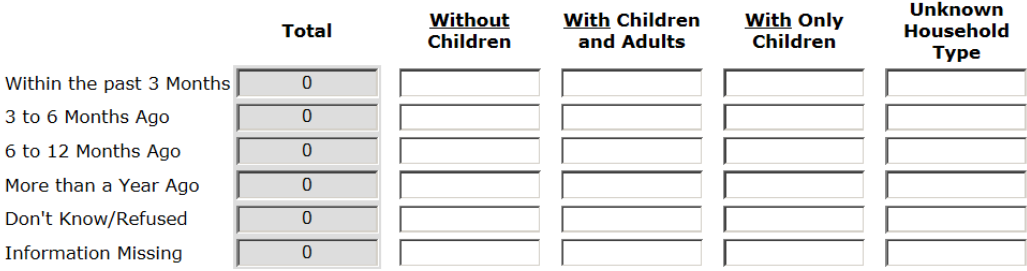

 **VALIDATION: IF YOU RECORDED PERSONS IN 19A IN THE "YES" ROW, THE TOTAL PERSONS ENTERED IN 19B MUST MATCH THE TOTAL NUMBER OF PERSONS REPORTED IN THE "YES" ROW IN 19A. E-SNAPS WILL PREVENT THE SUBMISSION OF YOUR APR IF THESE NUMBERS ARE NOT THE SAME.** 

# **Q20 Prior Residence**

#### **Project type: ALL**

 situation, institutional settings, and other locations) for ease of viewing and data entry. This question Prior residence tables in *e-snaps* have been separated onto three forms (divided into homeless reports on the living situation of adults and unaccompanied children the night before they entered the project.

**Q20a1** reports on adults and unaccompanied children with a prior residence in **homeless situations**.

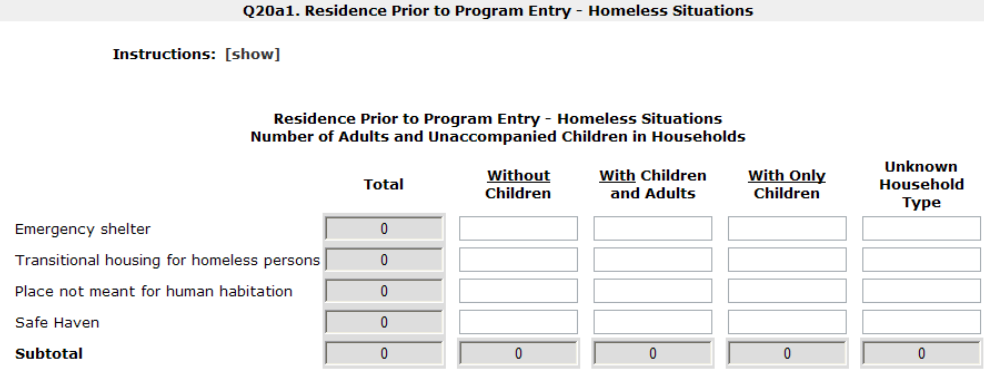

**Q20a2** reports on adults and unaccompanied children with a prior residence in **institutional settings**.

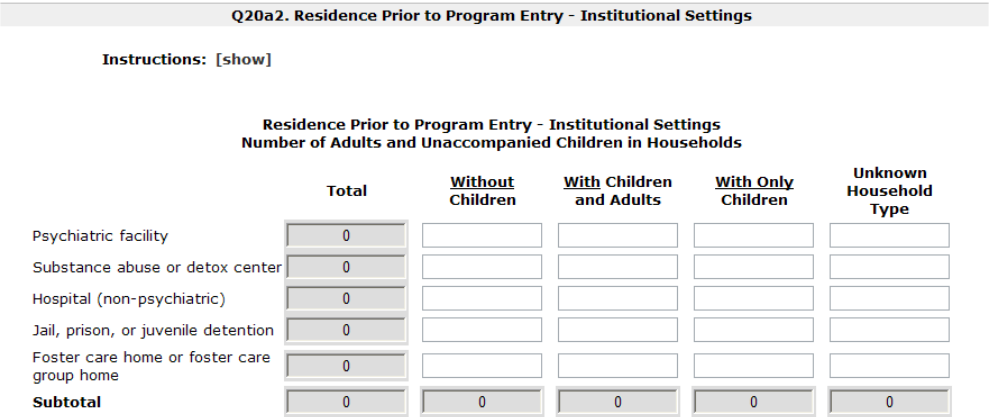

 in any prior living option. **Q20a3** reports on adults and unaccompanied children with a prior residence in **other locations**, including unsubsidized and subsidized permanent housing locations. Q20a3 also allows for an "other" category for adults and unaccompanied children who came from a place not identified

Q20a3. Residence Prior to Program Entry - Other Locations

#### **Instructions: [show]**

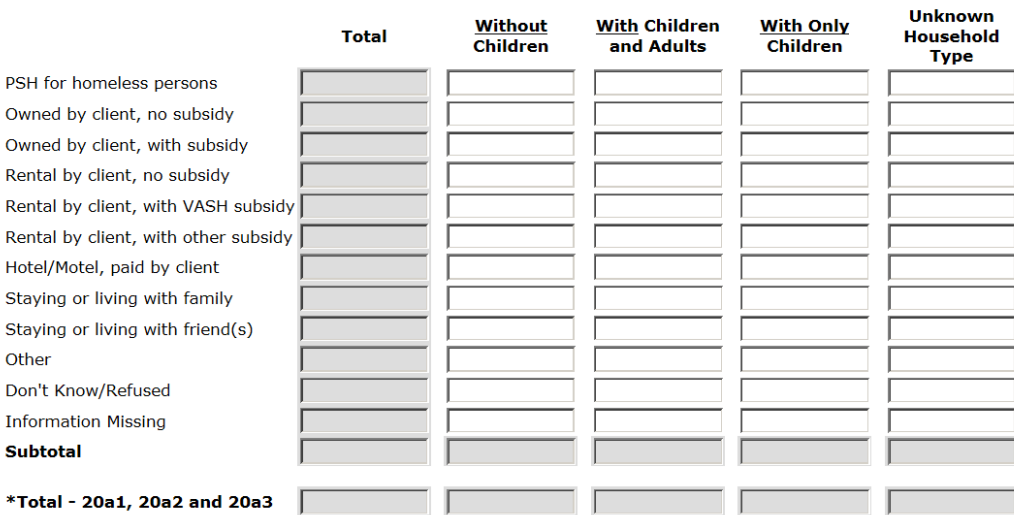

Residence Prior to Program Entry - Other Locations Number of Adults and Unaccompanied Children in Households

 **VALIDATION: THERE IS A SUBTOTAL ON EACH OF THE Q20 FORMS. THOSE SUBTOTALS ARE SUMMED TO CREATE THE "TOTAL – 20A1, 20A2 AND 20A3" ROW. IF THAT ROW IS NOT CONSISTENT WITH Q8 YOU NEED TO CHECK THE ENTRIES MADE ON EARLIER FORMS TO MAKE ADJUSTMENTS.** 

 **VALIDATION: THE TOTAL OF Q20A1, 20A2 AND 20A3 MUST BE CONSISTENT WITH THE TOTAL ADULTS AND**  UNACCOMPANIED CHILDREN REPORTED IN Q8. E-SNAPS WILL PREVENT THE SUBMISSION OF YOUR APR IF THESE **NUMBERS ARE NOT CONSISTENT.** 

#### **Q21 Veteran Status**

 **Project type: ALL** 

This question captures the Veteran status of all adults served by the project during the reporting period.

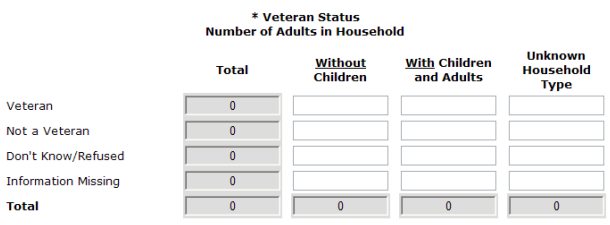

 **VALIDATION: Q21 TOTALS MUST MATCH THE TOTALS REPORTED IN Q8 FOR ADULTS. E-SNAPS WILL PREVENT THE SUBMISSION OF YOUR APR IF THESE NUMBERS ARE NOT THE SAME.** 

# **Q22 Physical and Mental Health Conditions at Exit**

 **Project type: ALL** 

 project during the reporting period based on what was recorded on their last exit from the project information must be taken from the assessment nearest to the end of the reporting period, even if that is the project entry data. Conditions to be reported include: mental illness, alcohol abuse, drug abuse, condition it is, then that person is counted under "Condition Unknown." These questions identify the reported physical and mental health conditions of all persons served by the during the reporting period. If a person has not exited the project they are considered a stayer and their chronic health condition, HIV/AIDS and related diseases, developmental disability, and physical disability. If the data indicates that a "disabling condition" was present but does not specify which

 **stayers**. Conditions are reported separately for adults (18 or over), children, and persons of unknown age. If an adult or child has more than one condition, they are reported under each **Q22a1** identifies specific conditions of all **leavers** and **Q22b1** identifies specific conditions of all condition they have and would be counted in more than one row.

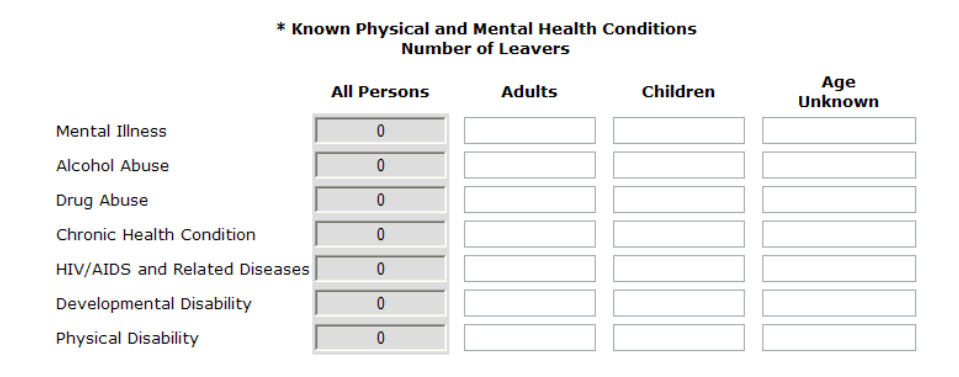

 Report the number of conditions each adult, child and person of unknown age has. **Q22a2** identifies the number of **leavers** and **Q22b2** identifies specific conditions of all **stayers**.

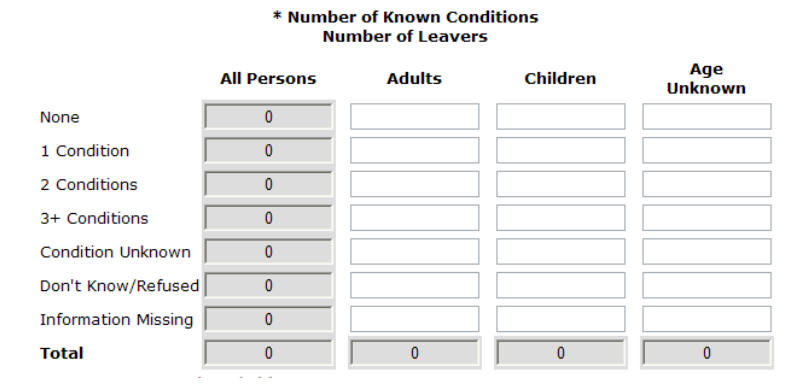

**VALIDATION: THE SUM OF Q22A2 AND 22B2 MUST MATCH THE TOTALS REPORTED IN Q8. E-SNAPS WILL PREVENT THE SUBMISSION OF YOUR APR IF THESE NUMBERS ARE NOT THE SAME.** 

 **STAYERS IN SUBSEQUENT QUESTIONS. ALL FUTURE QUESTIONS ABOUT LEAVERS WILL BE REQUIRED TO BALANCE**  BACK TO NUMBERS ENTERED IN THE TOTAL ROW OF Q22A2. ALL FUTURE QUESTIONS ABOUT STAYERS WILL BE **THE TOTAL ROWS IN Q22A2 AND Q22B2 ARE USED TO ERROR CHECK THE TOTAL NUMBER OF LEAVERS AND REQUIRED TO BALANCE BACK TO THE NUMBERS ENTERED IN THE TOTAL ROW OF Q22B2.** 

# **Q23 Cash Income Range – Income Amount**

# **Project type: ALL**

 total monthly income reported at \$0.00 or more. Records that only recorded a source of income and Q23 reports on total cash income for all adults in the project by entry and either the latest follow-up for stayers or at exit for leavers. To be reported as having income the client record in HMIS must have a did not include the total monthly income dollar value will be shown as "Information Missing."

Clarification - income at follow-up for stayers:

- 365 days, the stayer's income which was recorded at project entry may be used as "follow-up" if no change in income was recorded in the HMIS. Those persons are reported as having no change in income and you would see a person with \$500 per month of income reported in the For stayers whose length of stay in the project at the end of the operating year was less than \$251 -\$500 row in both the Income at Entry and Income at Latest Follow-up
- For stayers whose length of stay in the project at the end of the operating year is more than 365 latest follow-up is reported in the "Adults with Missing Income Information" row. days and for whom there is no follow-up or assessment reported in HMIS, the stayer's income at

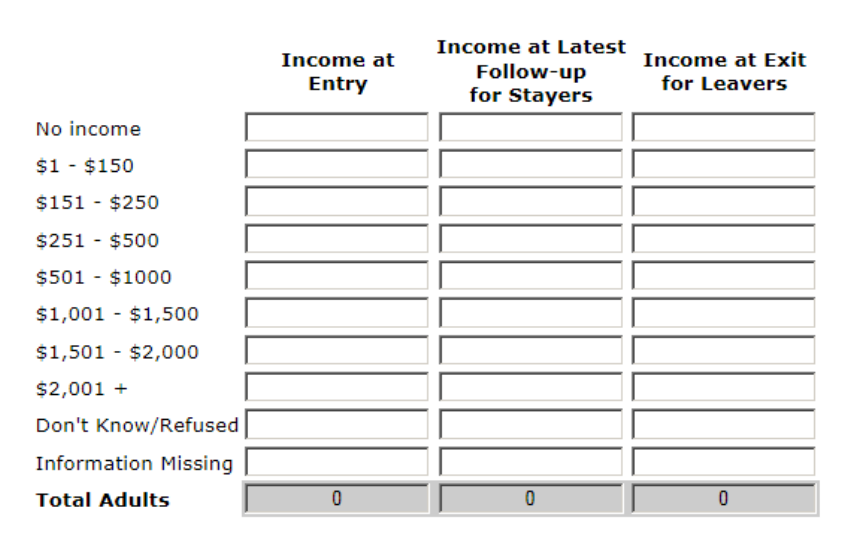

#### \* Client Cash Income Range - Income Amount **Number of Adults**

**Tip:** To avoid having missing information reported on the APR, make sure that:

1. Every adult in the project staying longer than 1 year has an income assessment recorded in their HMIS record annually – even if the income did not change.

2. There is a dollar amount entered in HMIS for every adult's monthly income from all sourceseven if it is zero.

 **VALIDATION: THE TOTAL NUMBER OF ADULTS MUST EQUAL THE TOTAL NUMBER OF ADULTS ON Q7.** 

 **VALIDATION: THE TOTAL NUMBER OF ADULTS AT LATEST FOLLOW UP FOR STAYERS MUST EQUAL THE TOTAL NUMBER OF ADULT STAYERS IN Q22B2.** 

 **VALIDATION: THE TOTAL NUMBER OF ADULT LEAVERS MUST EQUAL THE NUMBER OF ADULT LEAVERS IN Q22A2.** 

 **VALIDATION: THE TOTAL NUMBER OF ADULTS AT ENTRY MUST EQUAL THE SUM OF THE TOTAL STAYERS PLUS THE TOTAL LEAVERS. E-SNAPS WILL PREVENT THE SUBMISSION OF YOUR APR IF THESE NUMBERS ARE NOT CORRECT.** 

# **Q24a Client Cash Income Category – Income Category – by Entry and Follow-up/Exit Status**

#### **Project type: ALL**

 reporting to Congress. Q24a reports on the number of adults the project had at project entry, at the time of their annual assessment or follow-up for stayers, and at the time of exit for leavers based on Differentiating earned (i.e., employment) income from other income is important for HUD's required income type. The categories are:

- Earned Income = all adults with income over \$0.00 from earned (employment) income.
- Other Income = all adults with income over \$0.00 from all sources, except earned income, including: Unemployment Insurance, SSI, SSDI, Veteran's Disability, Private Disability Insurance, Worker's Compensation, TANF (or the equivalent of), General Assistance, Retirement (Social Security), Veteran's Pension, Pension from a Former Job, Child Support, Alimony/Spousal Support, and Other.
- Both Earned and Other Income = all adults with income over \$0.00 in both earned income and another source of income. (Note: adults counted in this category are NOT counted in the categories above.)
- No Income = all adults with \$0.00 recorded for income.
- Don't Know/Refused Income = adults with either Client doesn't know or Client refused as the response to Income from any source and no dollar amount recorded in income.
- in income recorded in HMIS; for stayers, all adults whose length of stay in the project was Missing Income = all adults without a response to Income from any source and no dollar amount greater than 365 days and had no income assessment recorded in HMIS subsequent to project entry.
- Total Adults = all adults in the project during the operating year with either earned income, other income, both earned and other income, no income, don't know their income, refused to tell the provider their income or missing income.

• Adults with Income Information at Entry and Follow-Up or Exit = this row reports adults who follow-up (for stayers) or exit (for leavers). have a definite known income (equal to or more than \$0.00) at both project entry and either

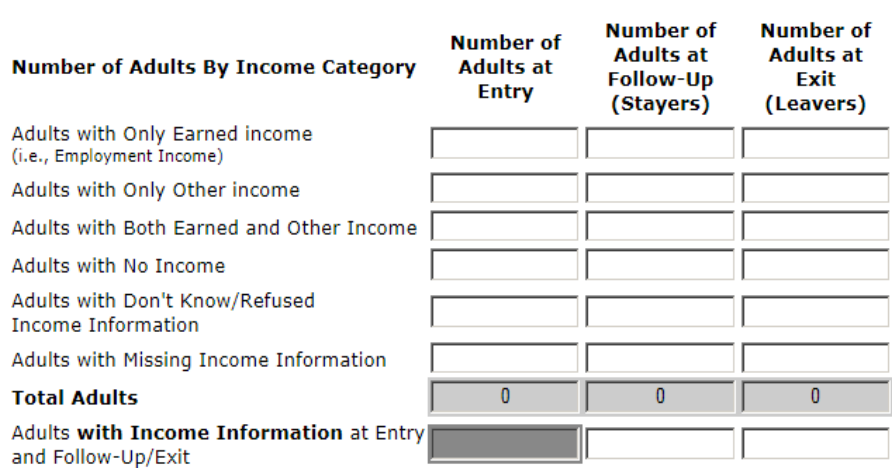

# \* Client Cash Income Category - Income Category - by Entry and Follow-up/Exit Status **Number of Adults**

 **VALIDATION: THE TOTAL NUMBER OF ADULTS AT ENTRY MUST EQUAL THE TOTAL NUMBER OF ADULTS AT ENTRY ON Q23.** 

 **VALIDATION: THE TOTAL NUMBER OF ADULT STAYERS AT FOLLOW-UP MUST EQUAL THE TOTAL NUMBER OF ADULT STAYERS IN Q23.** 

 **VALIDATION: THE TOTAL NUMBER OF ADULT LEAVERS AT EXIT MUST EQUAL THE TOTAL NUMBER OF ADULT LEAVERS IN Q23.** 

 **VALIDATION: THE TOTAL NUMBER OF ADULTS AT ENTRY MUST EQUAL THE SUM OF THE TOTAL STAYERS PLUS THE TOTAL LEAVERS. E-SNAPS WILL PREVENT THE SUBMISSION OF YOUR APR IF THESE NUMBERS ARE NOT CORRECT.** 

**THE ADULTS WITH INCOME INFORMATION AT ENTRY AND FOLLOW-UP/EXIT ROW IS USED TO ERROR CHECK THE DATA IN Q24B.** 

# **Q24b Client Cash Income Change**

#### **Project type: ALL**

 Q24b builds off of the information reported on Q24a. The Q24b series of questions reports in greater detail across income categories on the change of income for those adults with recorded income (including \$0.00) at entry and at either follow-up (stayers), at exit (leavers) or both. Clients with Don't know, Client refused, or Missing income information are not included. Q24b has three tables:

- • Q24b1 Income Sources by Entry and Latest Status reports on adult stayers
- • Q24b2 Income Sources by Entry and Exit reports on adult leavers

• Q24b3 – Income Sources by Entry and Latest Status or Exit – reports on adult stayers and leavers

This time the question categorizes the adults in the project by:

- Earned income
	- o Counting the number of adults with recorded earned income
	- o Reporting the average dollar amount change in the earned income
- Other Income
	- o Counting the number of adults with recorded other income
	- o Reporting the average dollar amount change in other income
- • Any income (i.e., the income could have been from employment or other or both)
	- o Counting the number of adults with any recorded income
	- o Reporting the average dollar amount change in total income

Q24b uses this same table structure for all three tables, but table b1 is only for stayers, table b2 is only for leavers, and table b3 looks at both leavers and stayers. Below is a screen shot of table b1:

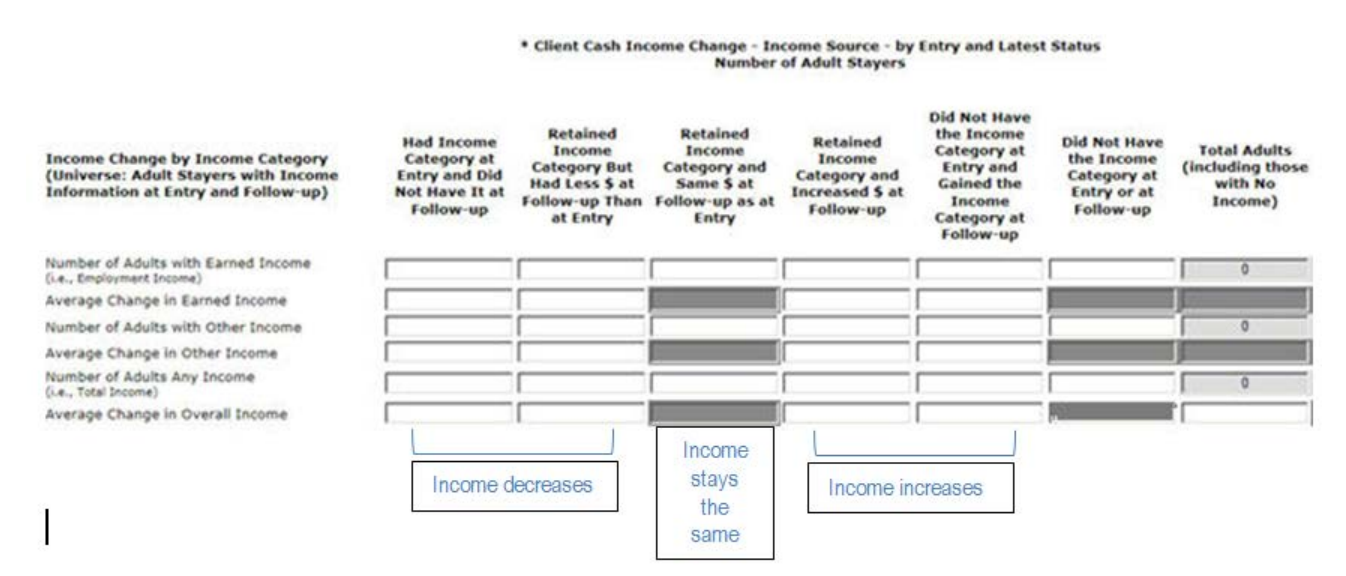

 E-snaps automatically calculates performance measure information at the end of each question. These columns measure the gain or increase of income in terms of number of person with increased income (Column 8), percentage of persons in the project with increased income and average dollar amounts gained (Column 9).

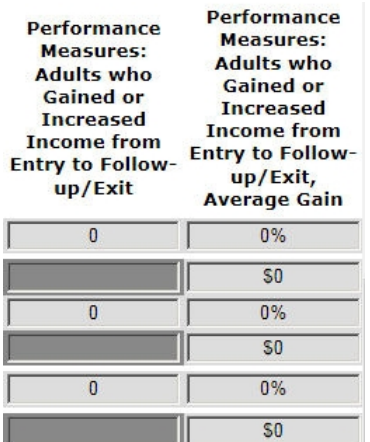

Validation for Table Q24b1 – Income Sources by Entry and Latest Status – reports on adult stayers

 **VALIDATION: THE "NUMBER OF ADULTS ANY INCOME" IN THE "TOTAL ADULTS" BOX MUST EQUAL THE NUMBER OF STAYERS WITH INCOME AT FOLLOW-UP ON Q24A. E-SNAPS WILL PREVENT THE SUBMISSION OF YOUR APR IF THESE NUMBERS ARE NOT CORRECT.** 

Validation for Table Q24b2 – Income Sources by Entry and Exit – reports on adult leavers

 **VALIDATION: THE "NUMBER OF ADULTS ANY INCOME" IN THE "TOTAL ADULTS" BOX MUST EQUAL THE NUMBER OF LEAVERS WITH INCOME AT EXIT ON Q24A. E-SNAPS WILL PREVENT THE SUBMISSION OF YOUR APR IF THESE NUMBERS ARE NOT CORRECT.** 

# **Q25 Cash Income (Sources and Number of Sources)**

#### **Project type: ALL**

 Q25 reports income sources separately for adults, children, or persons of unknown age. The HMIS Data household. As a general rule, the income and income source are assigned to the person who is receiving the income (generally who is named on the check). For example, if a parent is employed, the Standards instruct that income must be collected for each person served by a project. Any income associated with a member of a household is to be assigned to that person; however, income may be assigned to a head of household if an amount cannot be attributed to a specific member of the employment source is marked for the employed parent; if a TANF check is received, the income source is marked under the parent's name; if a social security check is received for a child, it would be recorded under that child's record.

 **Q25a1** reports how many **leavers** had each of the identified cash income sources recorded at exit for each person.

 **Q25b1** reports how many **stayers** had each of the identified cash income sources recorded in the last assessment for each person.

The rows are not totaled since persons may be recorded with more than one income source.

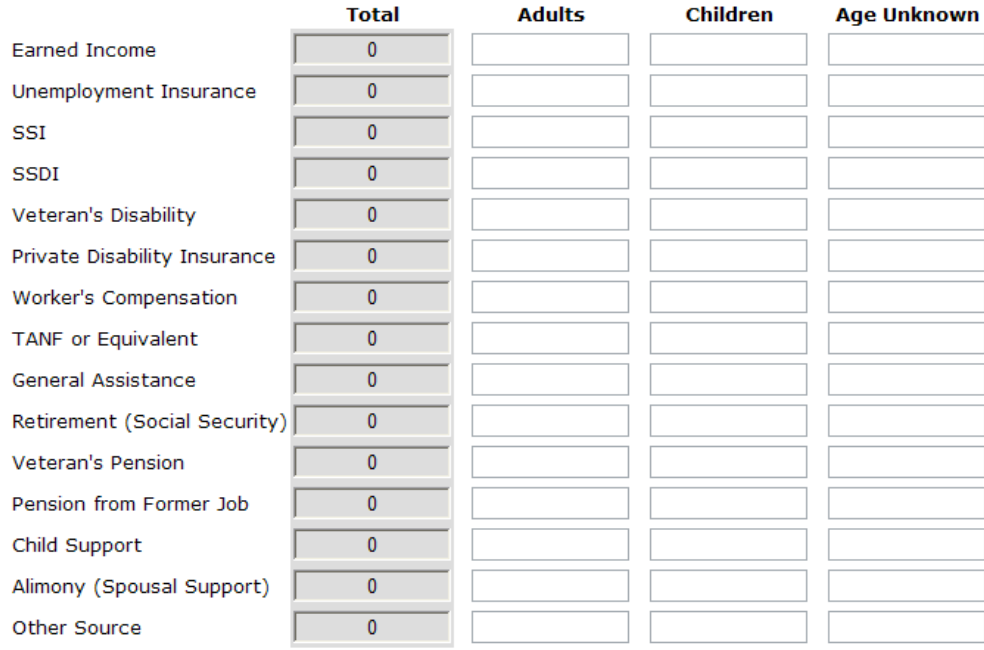

#### \* Type of Cash-Income Sources **Number of Leavers**

**Q25a2** reports the number of **leavers** with no income, at least one income source, and missing income information recorded at exit.

 **Q25b2** reports the number of **stayers** with no income, at least one income source, and missing income information recorded in the last assessment recorded for each person.

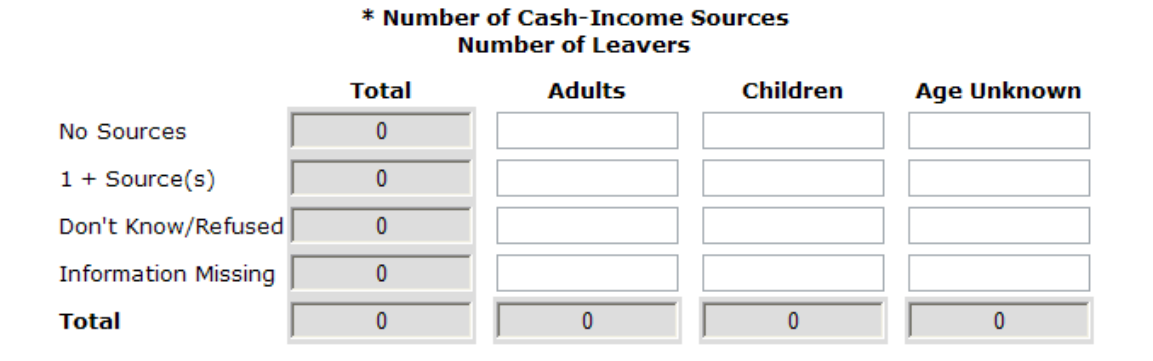

 **VALIDATION: FOR Q25A2 - THE TOTAL NUMBER OF LEAVERS WITH INCOME AT ENTRY AND EXIT MUST EQUAL**  THE TOTAL NUMBER OF LEAVERS IDENTIFIED IN Q22A2.

THE TOTAL NUMBER OF LEAVERS IDENTIFIED IN **Q22**A**2.**<br>VALIDATION: For Q25b2 - The total number of stayers with income at entry and follow up must <sub>.</sub> EQUAL THE TOTAL NUMBER OF STAYERS IDENTIFIED IN Q22B2. E-SNAPS WILL PREVENT THE SUBMISSION OF **YOUR APR IF THESE NUMBERS ARE NOT THE SAME.** 

# **Q26 Non-cash Benefits (Sources and Number of Sources)**

## **Project type: ALL**

 then each family member must have food stamps recorded as a non-cash benefit source for them. Q26 reports information on the type and number of non-cash benefit sources reported for adults, children, and persons with unknown age. Responses are reported separately for **leavers** and **stayers**. Unlike cash income sources, according to HMIS Data Standards, benefits are recorded for all persons for whom the benefit was intended. For example, if a family receives food stamps for the entire family,

 **Q26a1** reports how many **leavers** had each of the identified non-cash benefit sources recorded at exit.

 **Q26b1** reports how many **stayers** had each of the identified non-cash benefit sources recorded in the last assessment for each person.

The rows are not totaled since persons may be reported in more than one non-cash benefit source.

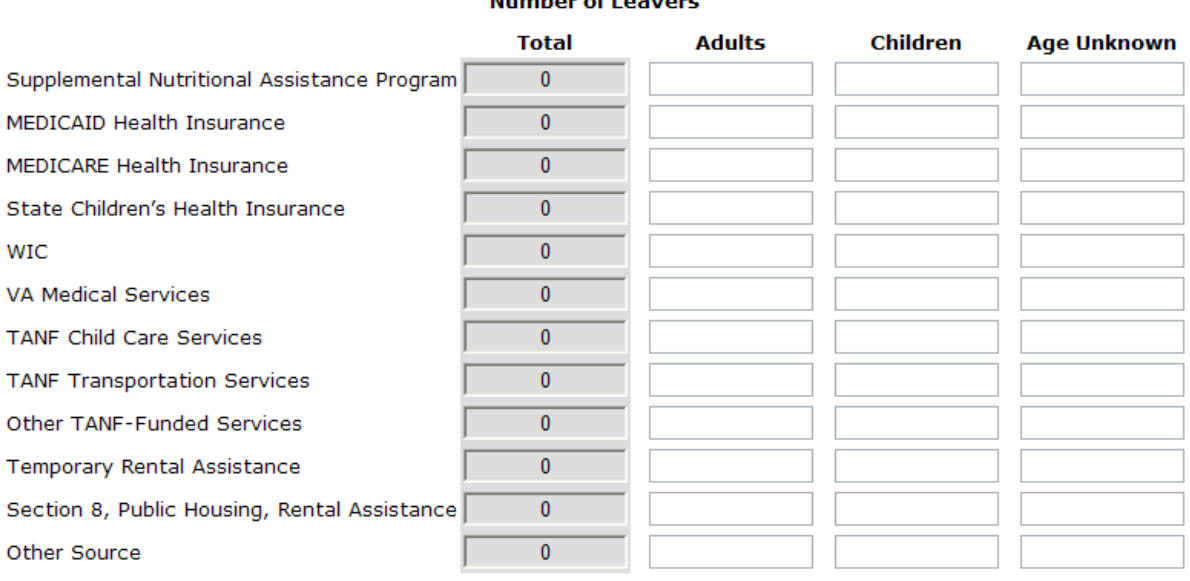

# \* Non-Cash Benefits

**Q26a2** reports the number of **leavers** with no non-cash benefits, at least one non-cash benefit source, or missing information recorded at exit.

**Q26b2 r**eports the number of **stayers** with no non-cash benefits, at least one non-cash benefit source, and missing information recorded in the last assessment for each person.

#### **Total Adults Children Age Unknown**  $\overline{0}$ No Sources  $\overline{0}$  $1 + Source(s)$ Don't Know/Refused  $\mathbf{0}$ **Information Missing**  $\mathbf{0}$ **Total**  $\mathbf{0}$  $\mathbf{0}$  $\mathbf{0}$  $\mathbf{0}$

#### \* Number of Non-Cash Benefit Sources **Number of Leavers**

 **VALIDATION:FOR Q26A2 - THE TOTAL NUMBER OF LEAVERS WITH NON-CASH BENEFITS AT ENTRY AND EXIT MUST EQUAL THE TOTAL NUMBER OF LEAVERS IDENTIFIED IN Q22A2.** 

 **VALIDATION:FOR Q26B2 - THE TOTAL NUMBER OF STAYERS WITH NON-CASH BENEFITS AT ENTRY AND FOLLOW UP MUST EQUAL THE TOTAL NUMBER OF STAYERS IDENTIFIED IN Q22B2. E-SNAPS WILL PREVENT THE SUBMISSION OF YOUR APR IF THESE NUMBERS ARE NOT THE SAME.** 

# **Q27 Length of Participation**

# **Project type: ALL**

 This question identifies the length of participation of persons served in the project based on their last episode of service/housing in the project. Participation accounts for all the days a person was in the project – even if some of those days occurred prior to the reporting period. For **leavers***,* count the days from intake to the date of exit. For **stayers***,* count the days from intake until the last day of the reporting period. The average and median days for both leavers and stayers is also reported.

#### **Q27. Length of Participation**

#### **Instructions: [show]**

#### \* Length of Participation by Exit status **Number of Persons**

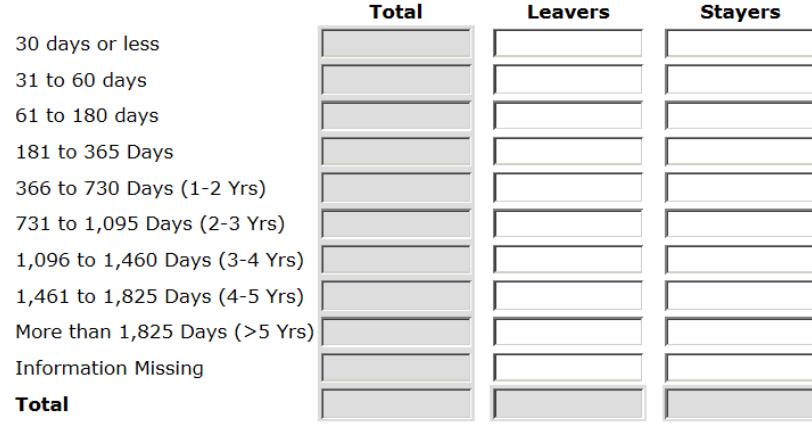

#### \* Average and Median Length of Participation in Days

Average Length Median Length Leavers **Stayers** 

 **VALIDATION: THE TOTAL NUMBER OF PERSONS MUST EQUAL THE TOTAL NUMBER OF PERSONS IN Q8. E-SNAPS WILL PREVENT THE SUBMISSION OF YOUR APR IF THESE NUMBERS ARE NOT THE SAME.** 

 **VALIDATION: THE TOTAL NUMBER OF LEAVERS WITH MUST EQUAL THE TOTAL NUMBER OF LEAVERS IDENTIFIED IN Q22A2. E-SNAPS WILL PREVENT THE SUBMISSION OF YOUR APR IF THESE NUMBERS ARE NOT THE SAME.** 

 **VALIDATION: THE TOTAL NUMBER OF STAYERS MUST EQUAL THE TOTAL NUMBER OF STAYERS IDENTIFIED IN**  Q22B2. E-SNAPS WILL PREVENT THE SUBMISSION OF YOUR APR IF THESE NUMBERS ARE NOT THE SAME.

## **Q29 Destination by Household**

#### **Project type: ALL**

 Q29 looks at the exit destinations recorded for each **leaver**. In each screen, record the number of leavers who exited to each type of destination, reported separately for persons in each household type.

**Q29a1** reports leavers whose participation in the project was more than 90 days.

**Q29a2** reports leavers whose participation in the project was 90 days or less.

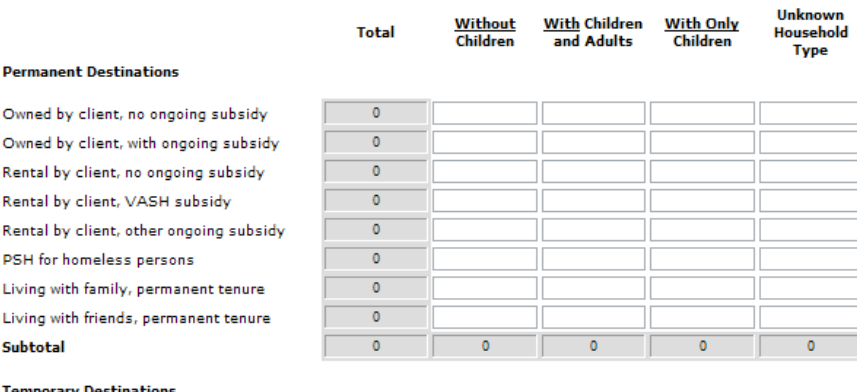

#### **Temporary Destinations**

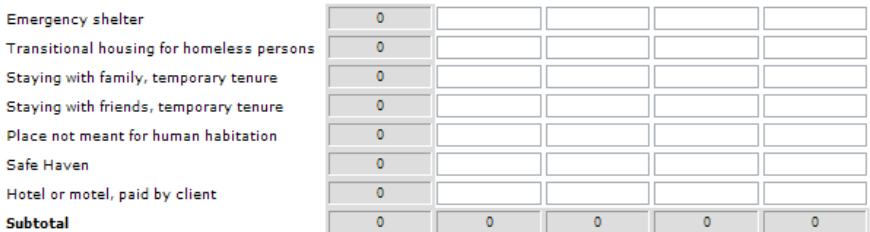

#### **Institutional Settings**

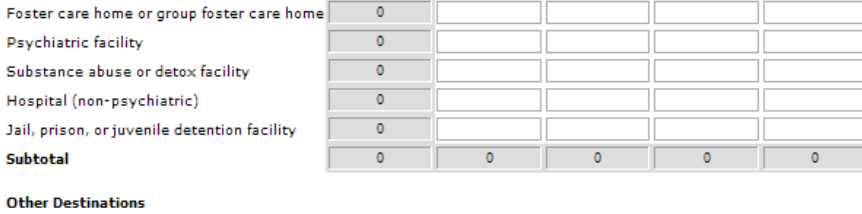

#### Deceased  $\pmb{\mathsf{o}}$  $\overline{\mathbf{o}}$ Other  $\overline{\textbf{0}}$ Don't Know/Refused  $\pmb{\mathsf{o}}$ **Information Missing** Ш Subtotal  $\pmb{\mathsf{o}}$  $\pmb{\mathsf{o}}$  $\pmb{\mathsf{o}}$  $\pmb{\mathsf{o}}$  $\pmb{\mathsf{o}}$  $\bullet$  $\pmb{\mathsf{0}}$  $\bullet$  $\bullet$  $\bullet$

**Total** 

# **Financial Information for CoC Programs**

Go to Appendix 3 for information on reporting Financial Information on **SHP, S+C, or SRO Programs** 

# **Q31a1 CoC Financial – Development**

 Report on all CoC Program funds expended during the operating year from this project award on the were not included in your grant application enter "0" in each field on the question. acquisition, rehabilitation, and new construction. If you had no expenses for these items or these items

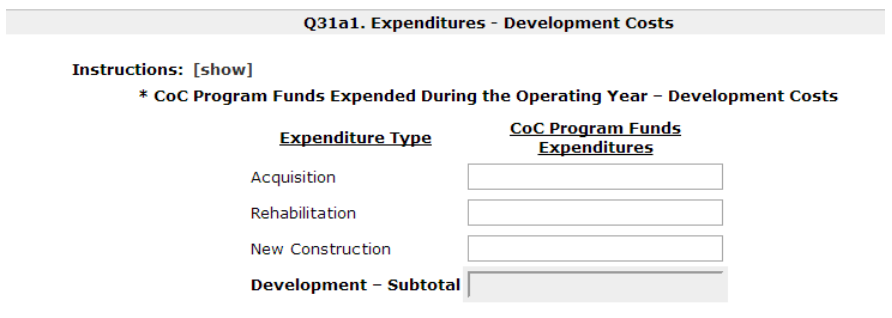

# **Q31a2 CoC Financial – Services**

 Report on all CoC Program funds expended during the operating year from this project award on supportive services. If you had no expenses for these items or these items were not included in your grant application enter "0" in each field on the question.

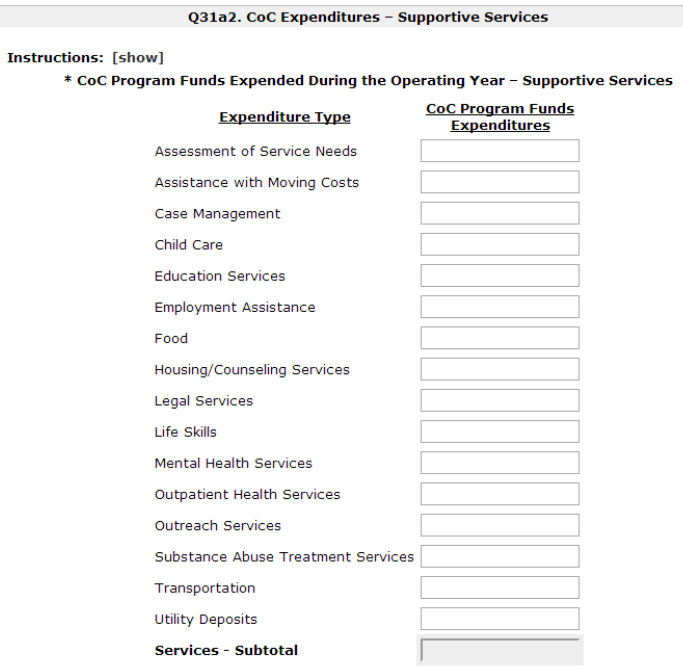

# **Q31a3 CoC Financial – HMIS**

Report on all CoC Program funds expended during the operating year from this project award on **HMIS**. If you had no expenses for these items or these items were not included in your grant application enter "0" in each field on the question.

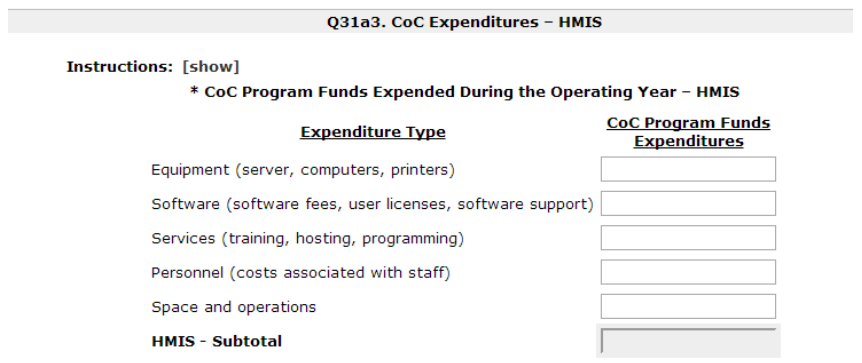

# **Q31a4 CoC Financial – Leasing, Rental Assistance, Operating, and Administration**

 **Program Funds Expended** - In the first part of Q31a4 report on all CoC funds expended during the operating year from this project award on leasing, rental assistance, operating, and administration costs listed on this form. If you had no expenses for an items or these items were not included in your grant application enter "0" in each field on the question.

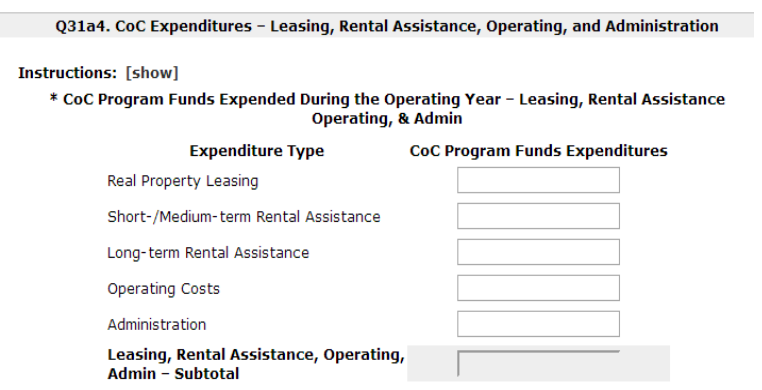

 **"Save"** the information on Q31a4 and the grayed boxes in the second section of this question will populate with the information on CoC funds expended in the project as you reported on Q31a1, Q31a2 Q31a3. and Q31a4. (Note: The only way to correct information in the grayed boxes is to go back and correct it in the original response.)

 **Program Funds and Match Applicable** - The second part of the question reports on the match funds expended for this project during the operating year. Complete the Cash Match and In-Kind Match lines.<br>Match means the cash or in-kind support used to provide the required match level under HUD regulations as was indicated in your project application, technical submission, or amended budget. You must record all cash and in-kind match expended on this project. Under the CoC Program, HUD calculates match by summing the cash and in-kind match and dividing that by the "Total Expenses plus Admin" line item.

 Note: Real property leasing does not require match. The amount expended on real property leasing will required but were expended you may enter it. be calculated in the Subtotal, Total Expenses plus Admin and Total Expenditures and Match lines but WILL not be included in the Match % calculation. If you had match funds for leasing that were not

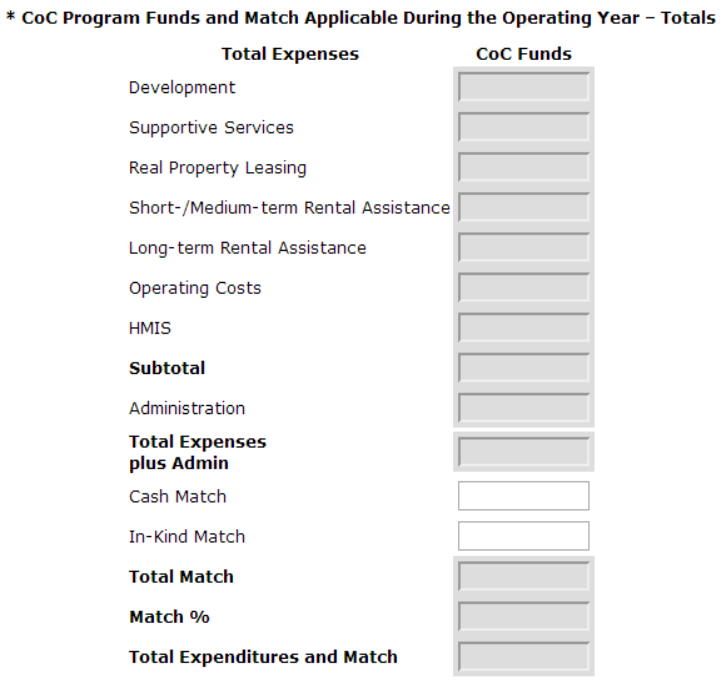

 **"Save"** the information on Q31a4 again and the Total Match, Match Percent and Total Expenditures and Match will automatically calculate.

# **Q34 Percent HUD McKinney-Vento Funding**

 your total project's annual budget. Please note – this is not asking for a percentage of HUD funds to this project has a \$300,000 budget, and this grant provides \$100,000 annually, then the response to this Report the percentage that HUD McKinney-Vento funding (SHP, S+C and/or SRO) represents relative to your total agency budget, but rather just the project budget that this grant is supporting. For example, if question must be 33 percent.

Note: Q34 is not included in the APR for grants funded in FY2012 and beyond.

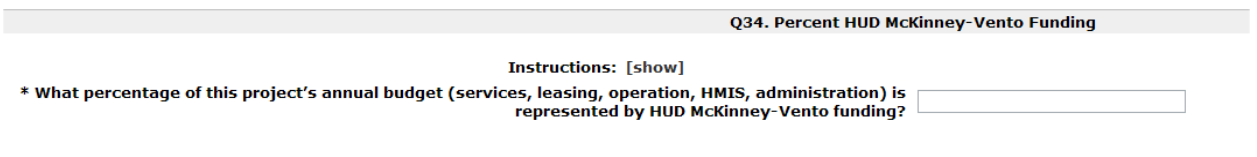

# **Performance**

 Application beginning in grant year 2010. Beginning in March 2012 recipients will be required to report themselves in their Project Application. It is required that recipients complete the questions on Q36, The recipients identified the performance measures appropriate for their type of grant in their Project on the project's performance in the APR. There are two screens that relate to performance, Q36 and Q37. On screen Q36 recipients report, by project type, their performance on HUD-defined standard performance measures. During the 2010 application process, recipients set performance goals for and this data must come from your HMIS (or comparable database if you are a victim service provider).

 Screen Q37 (Additional Performance Measures), is optional for most recipients. Screen Q37 is mandatory for recipients that meet one of the following criteria:

- 1. If the grant is a SHP Supportive Services Only (SSO) project that is neither a street outreach project nor a project with a housing-related goal. Recipients with these projects were required to establish at least one additional performance measure in their Project Application.
- to establish at least one additional performance measure in their Project Application.<br>2. If the recipient opted to select an additional performance measure for its grant in the Project Application.

# **Q36: Standard Performance Measures**

 grants that contained performance measures in their Project Application, the APR questions will be pre- populated with the "targets" submitted on that application. However, if you are reporting on a grant that was awarded prior to the 2010 competition, you are only required to complete the performance measure table with zeroes but you must still complete the narrative section at the bottom of the screen. Each performance question will consist of a performance measure table. For recipients reporting on

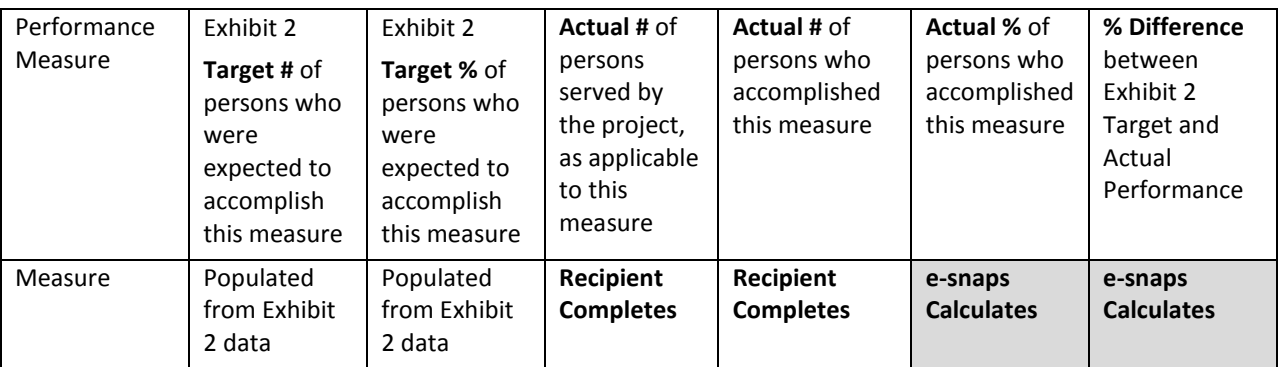

 Complete the table with the actual number of persons served by the project for which the measure is applicable, and the actual number of persons who accomplished the measure. These numbers are calculated as part of the APR generation, either as: 1) programmed in your HMIS system, 2) exported to performance numbers are to be consistent with the performance measured in earlier questions on the APR. For example, when reporting on the number of persons who exited to permanent housing, the numbers reported in the performance section must match the number of leavers reported in Q29 the APR Generation Tool, or 3) from a comparable database for victim service providers. The exiting to permanent destinations.

 Performance Measures programmed into the HMIS system or generated from the APR Generation Tool are calculated as follows:

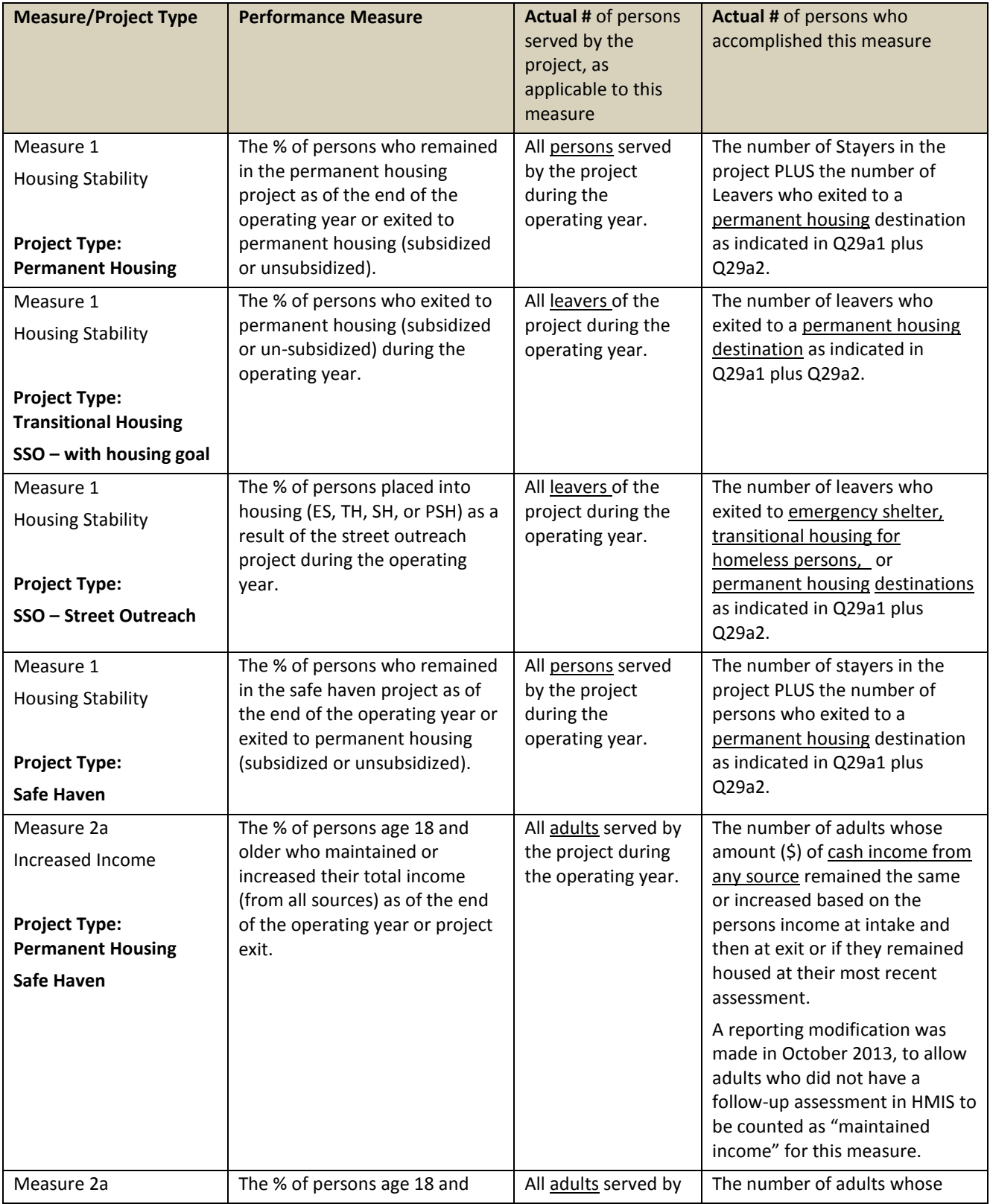

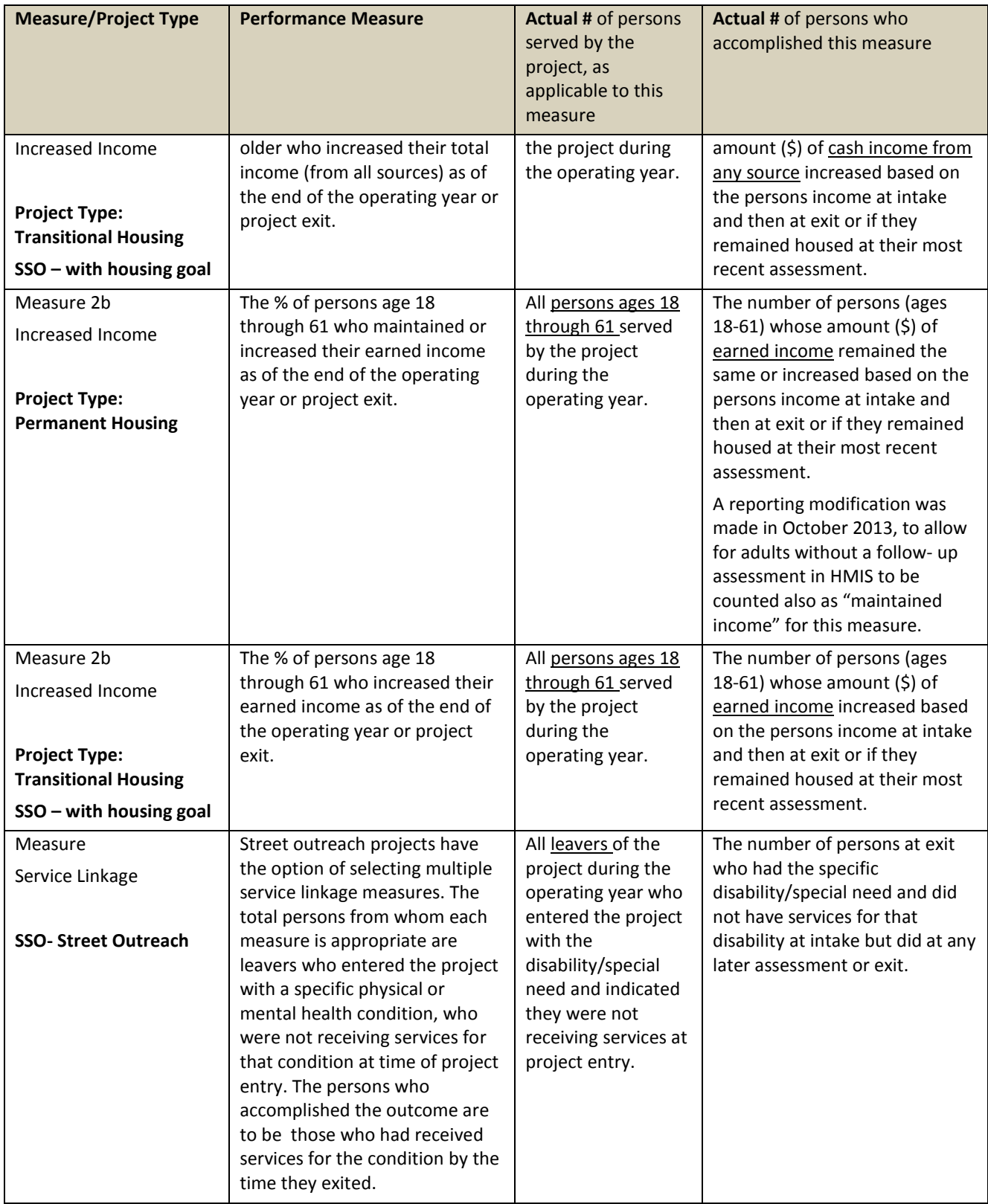

 HUD recognizes that the performance measurement questions on the APR are not structured in exactly the same way as the 2010 and 2011 Project Application questions, and that there may be other reasons

 for changes between the expected performance levels and the actual levels. Therefore, for each discrepancies between their planned and actual performance. For recipients that are reporting on a grant applied for prior to the 2010 competition, the narrative must reflect the extent to which the project performance is consistent with local expectations. While local expectations were not expectations about the projects for which it is requesting funding. Recipients should report in this narrative section how their project is performing relative to past years and relative to unique service model, the recipient should report on the impact that this new service model had on project performance question there is a short narrative section that enables recipients to account for any necessarily written down, HUD expects that communities have a general understanding of how well the recipient is connecting its project participants with housing and income sources and has developed expectations due to specific circumstances in communities (i.e., if a community was implementing a new participants, relative to these performance measures).

\* Describe how your project performed relative to your expectations for its performance. For projects funded in the 2010 competition or a subsequent competition, describe the project's performance relative to the target you set and provide an explanation for any discrepancies. **Maximum Characters: 2000** 

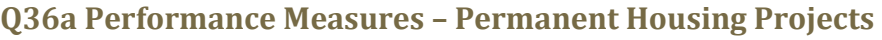

#### **Project type: Permanent Housing**

 **Measure 1 – Housing Stability** measures the number of persons who maintained housing within the those who were housed on the last day of the operating year. Those persons who obtained other permanent housing upon exit are those persons who exited to permanent housing destinations. project or obtained other permanent housing upon exit. Those persons who maintained housing are

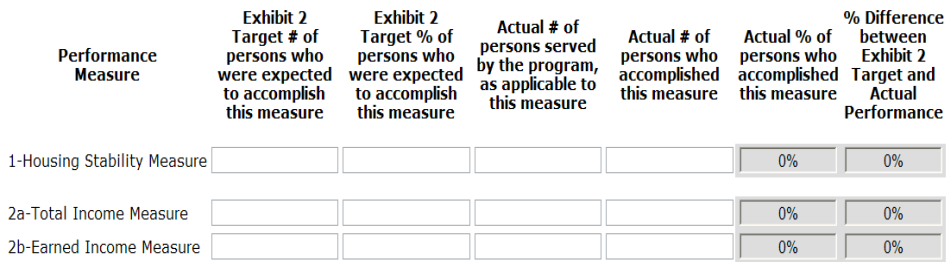

 In the Project Applications, recipients had the option of selecting the income measure most appropriate to the population they were proposing to serve. In the APR, report on the income measure selected at the time of application.

 received as of the end of the operating year. The accomplishment percentage column measures the **Measure 2a –Total Income** measures the cash income, from all sources, that persons age 18 and over

 operating year and for leavers it is based on the assessment done at project exit. Report the number of persons served in the project through the end of the operating year and the number of persons who maintained or had an increase in income. Note that if someone entered with zero (0) income and maintained a zero (0) income these persons should not be included in the "actual number of persons who accomplished this measure." **OR**  number of persons who maintained their income and those with an increase in actual dollar income amount. For stayers the information comes from the persons' assessment closest to the end of the

 **Measure 2b – Increase Earned Income** measures the cash income recorded as "earned income" (i.e., accomplishment column measures the number of persons who maintained their earned income and those with an increase in their earned income. For stayers the information comes from the persons' assessment closest to the end of the operating year and for leavers it is based on the assessment done at project exit. Report the number of persons served in the project through the end of the operating year and the number of persons who maintained or increased their earned income. income from empoyment) for persons age 18 through age 61 as of the end of the operating year. The

 **VALIDATION: ENTER "0" IN THE ROW IN E-SNAPS THAT YOU DID NOT SELECT TO REPORT ON FOR MEASURE 2.** 

 **VALIDATION: IF YOU ARE REPORTING ON A GRANT APPLIED FOR PRIOR TO 2010 ENTER "0" IN BOTH THE "TARGET #" AND "TARGET %" COLUMNS.** 

# **Q36b Performance Measures – Transitional Housing**

#### **Project type: Transitional Housing**

 different way. Transitional Housing projects report on the same measures as Permanent Housing but in a slightly

- The Housing Stability measure is based solely on persons who exit the project (i.e., leavers) to permanent housing destinations. Persons who are in residence as "stayers" are not measured in the performance measure until the point that they exit. Refer to Q36a on the prior page of this Guidebook for additional instructions.
- Both income performance measures are based solely on persons increasing their income. Maintaining income is not counted in the performance measure for Transitional Housing. Refer to Q36a on the prior page of this Guidebook for additional instructions.

# **Project type: Street Outreach Q36c Performance Measures – Supportive Services Only (Street Outreach)**

 **Measure 1a – Housing Stability** measures the number of persons who obtained housing as a result of the street outreach project during the operating year. Report the number of persons served in the project through the end of the operating year and the number of persons who exited to Emergency Shelter, Transitional Housing, Permanent Housing, or a Safe Haven.

 **Measure 2d – HIV/AIDS Measure 2a – Physical Disability Measure 2b – Developmental Disability Measure 2c – Chronic Health Condition Measure 2e – Mental Health Condition Measure 2f – Substance Abuse** 

 service linkage measure(s) selected at the time of application (not all recipients selected all service In the Project Application, recipients had the option of selecting the service linkage measurement(s) most appropriate to the population they were proposing to serve. In the APR, recipients report on the linkage measures for their grant). Each service linkage measurement records the number of persons who entered the street outreach project with an unmet service need associated with the specific condition (i.e., those who said "no" at project entry to receiving services or treatment for this condition) and those who received services for that specific condition by the time they exited the project. Complete all the service linkage measures that correspond to those selected in the Project Application.

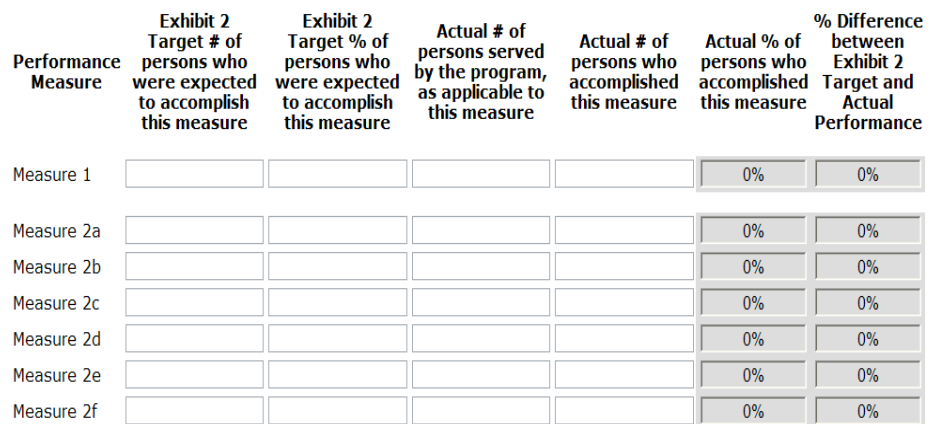

# **Project type: Supportive Services Only – With Housing Outcomes Q36d Performance Measures – Supportive Services Only (With Housing Outcomes)**

The Supportive Services Only projects which have housing outcomes as part of their project report on exactly the same measures as Transitional Housing. Refer to **Q36b** on the prior pages of this Guidebook for complete instructions.

 their project will not report on Q36 and it will not be visible on the APR. Supportive Services Only projects which do not have street outreach or housing outcomes as part of

# **Q36e Performance Measures – Safe Haven**

## **Project type: Safe Haven**

 **Measure 1a – Housing Stability** measures the number persons who maintained housing within the Safe Haven or obtained permanent housing upon exit. Report the number of persons served in the project through the end of the operating year and the number of persons who were housed on the last day of the operating year plus those who exited to permanent housing destinations.

 **Measure 1b – Increase Total Income** measures the cash income, from all sources, that the resident received. The accomplishment percentage column measures the number of persons who maintained comes from the persons' assessment closest to the end of the operating year and for leavers it is based on the assessment done at project exit. Report the number of persons served in the project through the end of the operating year and the number of persons who maintained or had an increase in income. their income and those with an increase in actual dollar income amount. For stayers the information Note that if someone entered with zero (0) income and maintained a zero (0) income these persons should not be included in the "actual number of persons who accomplished this measure."

# **Q37 Additional Performance Measures**

# **Project type: Supportive Services Only – With Housing Outcomes** and **recipients that identified an additional performance measure on their Project Application**

 goal were to select at least one performance measure appropriate to their project in their Project SHP Services Only Projects that are neither a street outreach project nor a project with a housing-related Application.

 Additionally, recipients that identified an additional performance measure on their Project Application must report their progress on their additional performance measure in Q37.

# **Q40 Significant Program Accomplishments**

### **Project type: ALL**

 Describe in a brief narrative form (no more than 2,000 characters) any significant accomplishments achieved by your project during the reporting period.

# **Q42 Additional Comments**

#### **Project type: ALL**

 Q42 is an optional question. Recipients may describe in a brief narrative (no more than 2,000 characters) any additional comments that they would like to describe or explain to HUD. For example if a recipient had a difference in the number of persons projected to be served and the number of persons actually served, use this box to explain the difference.

# **Submission Certification**

#### **Project type: ALL**

 the information in the form is true and accurate. The Authorized Recipient Official must fill-in their name and title/position. Each authorizing official is electronically signing the APR after completion of all of the questions and prior to submission in *e-snaps* by checking the certification button. The Authorized questions of the APR is true and accurate. Checking the certification button notifies HUD that the person named on this form has certified that all Recipient Official is saying to HUD, by checking this certification, that all information reported in all

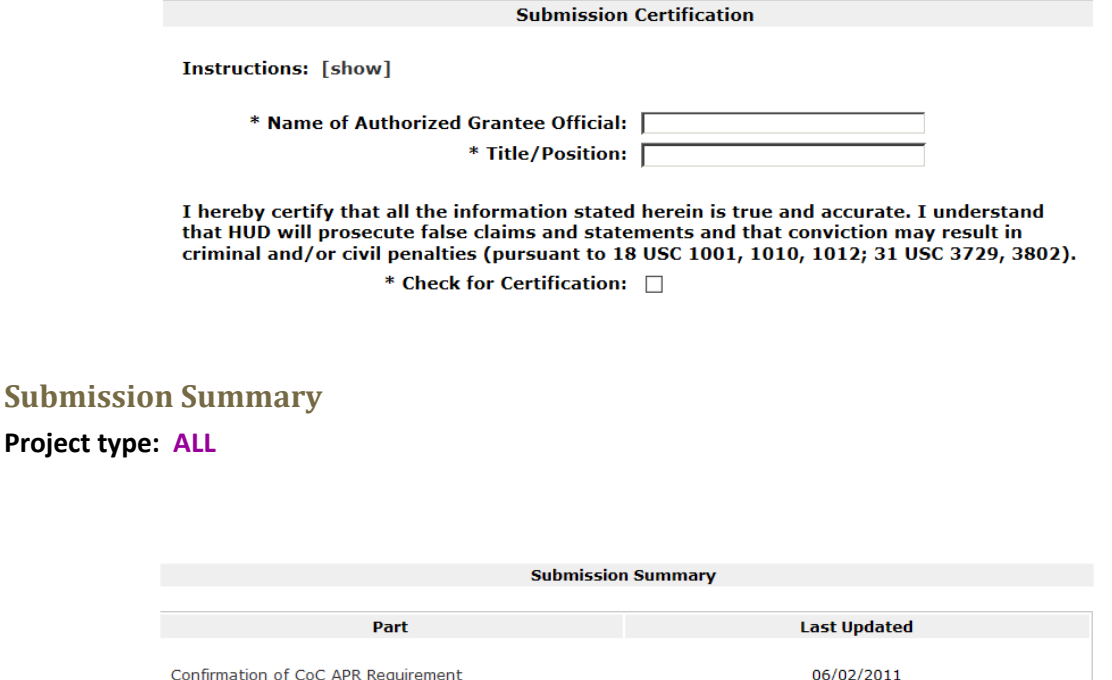

Q1. Contact Information

 form was completed on that date and all required fields have been entered. If the words "Please Complete" appear it means that you have not completed one or more mandatory fields for that information. An error message on the page requiring correction should appear to help guide you to the information that is missing or wrong. The error alert will also show in the "notes" at the end of the Submission Summary chart. If the "Last Updated" indicates "No Input Required" then either that question was not required for your APR or you do not have to update it, and you can move forward to **Review your submission summary** information. When the "Last Updated" field shows a date, then the question. Click on the question name and you will be returned to the page to complete or correct submission without returning to that question.

Please Complete

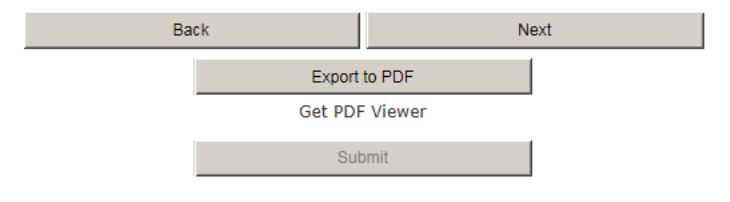

 **Export your information** to a PDF file for your review and for your records. [Tip: If you want percentages to show on the PDF report for your future use, make sure you have checked the "show percentage" box on each question you want to have percentages printed for.]

 **Press Submit** (*e-snaps* will not allow you to submit unless all of the forms labeled "Please Complete" have been corrected.)

# You have completed your APR!

 **Appendix 1: Pre FY2012 Grants – Steps Needed to Create an APR in** *E-snaps*  **Appendix – For SHP, S+C and SRO Programs funded prior to FY2012** 

1. To open an APR form in *e-snaps*, you will needs to select "**Funding Opportunity Registrations**."

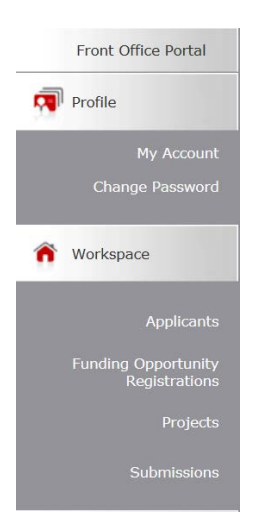

2. Then select the "**CoC Full Annual Performance Report**" in the Funding Opportunity Name column by clicking on the icon

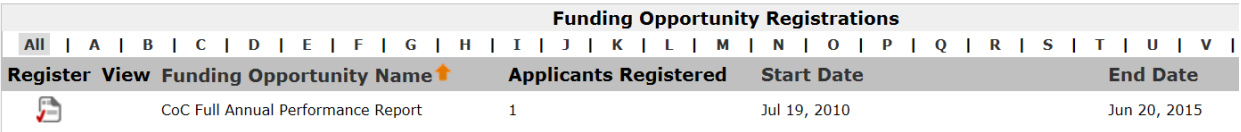

3. The registration screen will open. Click on "**Back.**"

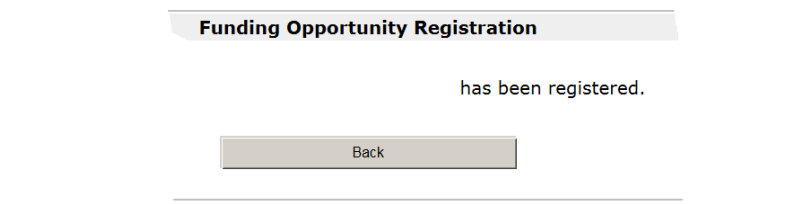

"Project" screen will open. 4. Click on the "**Projects**" link. The

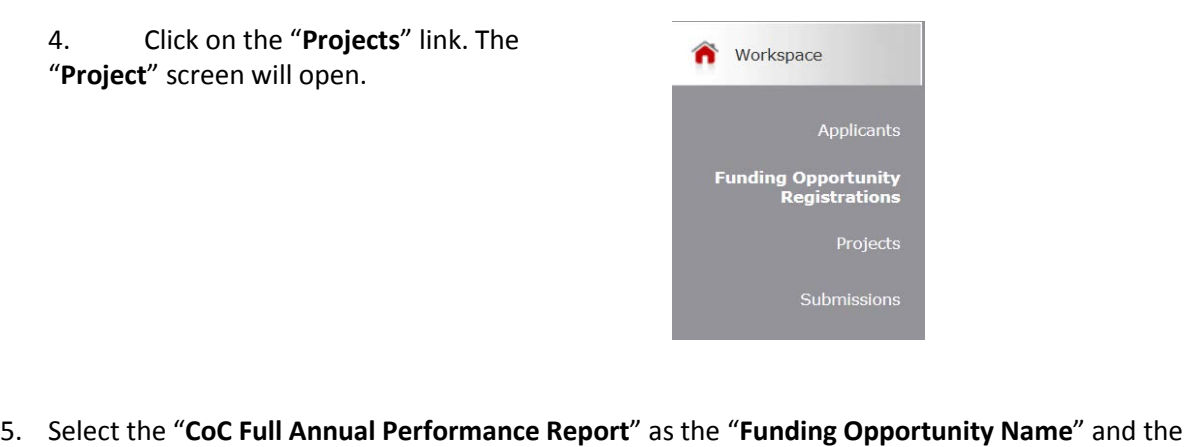

screen will filter to only show APR choices.

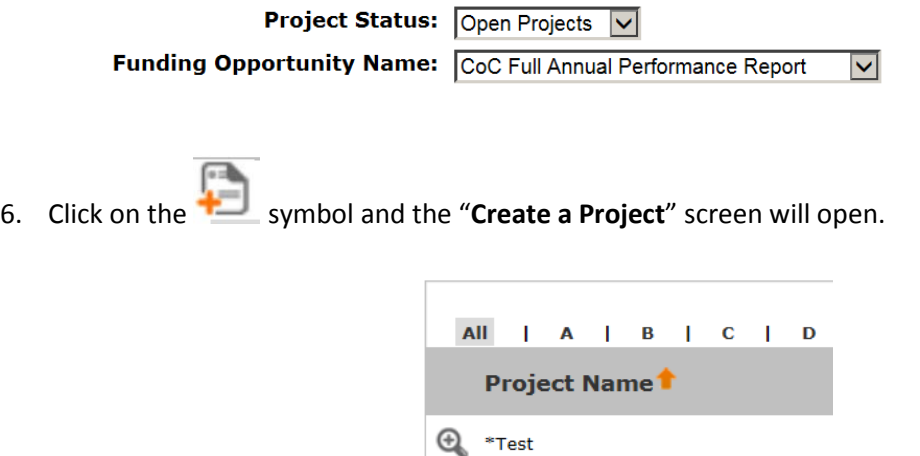

7. Complete your project name in the "Applicant Project Name" text box using the same name used for the project in the Exhibit 2 Project Application.

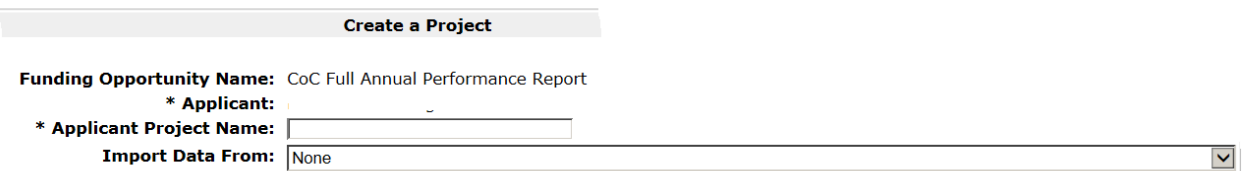

- 8. Click on the **"Import Data From"** drop down menu and all of the projects assigned to the number for your submission. applicant (the recipient) will appear. It is important you select the correct name and grant
	- a. Select the grant name and grant number for the grant you are reporting on, which will enable basic information from the Project Application to be brought forward to the APR; OR
	- b. If you did not apply for the project you are creating an APR for in *e-snaps* select "none" from import data.
- 9. Click on **"Save."** If you do not receive an error message, then continue by clicking on "Save & Back" to the next step ( Step 10) below. If you do receive an error message indicating that the "selected Applicant has not completed their Application Profile," then you must complete an Applicant Profile prior to accessing the APR in *e-snaps*. For instructions on how to complete your Applicant Profile, please refer to the Project Applicant Profile Instructional Guide.
- 10. Click on the**"Submissions"** tab to open the submission filter screen.
- 11. Then click on the icon  $\blacksquare$  next to the Project Name that you created in the step above.

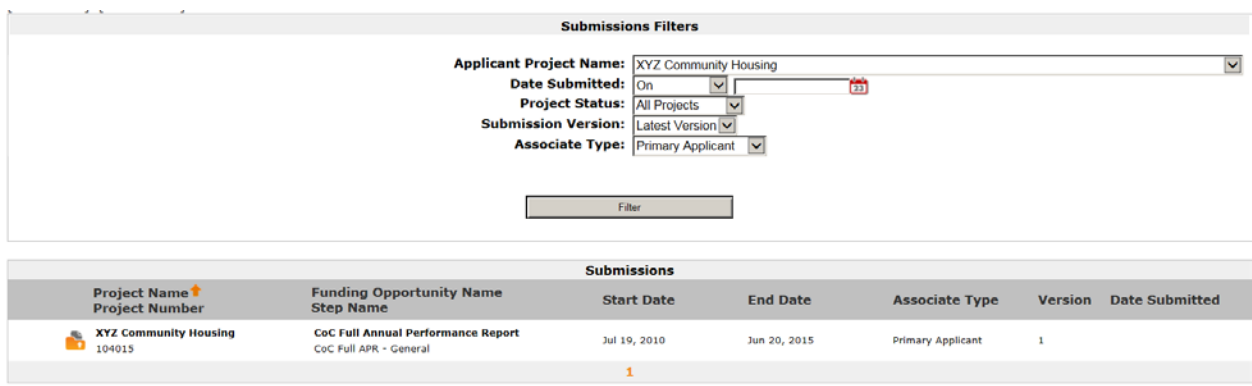

# **Appendix 2: Pre 2012 - Q3 Instructions**

# **Program type and Component Type**

 Housing Program) if you applied for your grant in *e-snaps*. If you did not apply for the grant you are reporting on in *e-snaps* (i.e., it is an older grant) you will need to select SHP as the *Type of Grant*  **For SHP Program Funding** *E-snaps* will automatically populate the *Type of Grant* as SHP (Supportive

 applied for and awarded under of you applied for the grant through *e-snaps*. If you did not select the correct component type for your project. The *Component Type* is either: *E-snaps* will automatically populate the *Component Type* as the same type of component the grant was

- • Homeless Management Information System (HMIS)
- • Permanent Housing (PH)
- Safe Haven (SH)
- • Supportive Services Only (SSO)
- • Transitional Housing (TH)

 form. When you have submitted the APR-General step *e-snaps* will generate an APR-HMIS step for you If you are reporting on an HMIS grant you will complete Q3 and a few other screens in the APR-General to complete in *e-snaps*.

 If you are reporting on an SSO grant, once you save the form, you will be required to identify if your SSO grant is for street outreach, services with a housing related goal, or services only.

 Care) if you applied for your grant in *e-snaps*. If you did not apply for the grant you are reporting on in *e-snaps* (i.e., it is an older grant) you will need to select S+C as the *Type of Grant*  **For S+C Program Funding** *E-snaps* will automatically populate the *Type of Grant* as S+C (Shelter Plus

 applied for and awarded under of you applied for the grant through *e-snaps*. If you did not select the correct component type for your project. The *Component Type* is: *E-snaps* will automatically populate the *Component Type* as the same type of component the grant was

- Project-based Rental Assistance (PRA)
- Project-based Rental Assistance with Rehabilitation (PRAR)
- Sponsor-based Rental Assistance (SRA)
- Single Room Occupancy (SRO)
- Tenant-based Rental Assistance (TRA)

 Occupancy) if you applied for your grant in *e-snaps*. If you did not apply for the grant you are reporting on in *e-snaps* (i.e., it is an older grant) you will need to select SRO as the *Type of Grant.*  **For SRO Program Funding** *E-snaps* will automatically populate the *Type of Grant* as SRO (Single Room

 *E-snaps* will automatically populate the *Component Type* as the same type of component the grant was applied for and awarded under of you applied for the grant through *e-snaps*. If you did not select the correct component type for your project. The *Component Type* is:

• Single Room Occupancy (SRO)

# **Appendix 3: Financial Information – SHP, S+C and SRO**

# **Q30 SHP Expenditures**

# **Program SHP – Project type PH, TH, SSO, SH**

Q30 is for SHP recipients only to report on cash match and SHP expenses for the operating year.

 in your Project Application, Technical Submission, or amended budget. If your grant application Match means the cash used to provide the required match level under HUD regulations as was indicated exceeded the amount of match required for the project, you must record all cash match expended that is at least equal to the amount you indicated in your Project Application or your amendment.

 must tie back to the funds drawn during the reporting period from LOCCS. The question is divided into four sections for ease of entry: development costs; supportive services costs; HMIS costs; and leasing/operating/administration. Each of your SHP expense section subtotals

# **Development Expenses:**

 **Q30a1.** In the first column, report on all SHP funds expended during the reporting period on the expended during the reporting period in these same line items. If you had no expenses enter "0" in acquisition, rehabilitation, and new construction. In the second column, report all cash matching funds each field on the question.

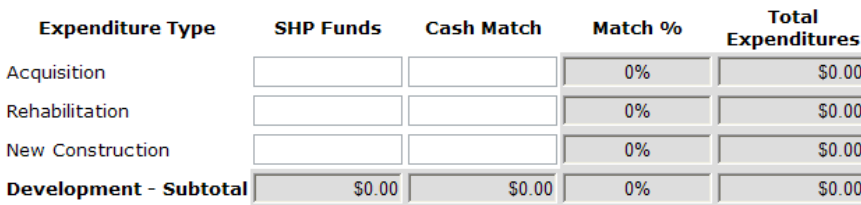

#### SHP and Cash Match Expenditures During the Operating Year - Development Costs

# **Supportive Services Expenses:**

 **Q30a2.** Report all SHP funds expended during the reporting period on supportive services. Cash match does not require a row by row itemization. In the row titled "Cash Match Expended," report all matching funds expended on supportive services during the reporting period.

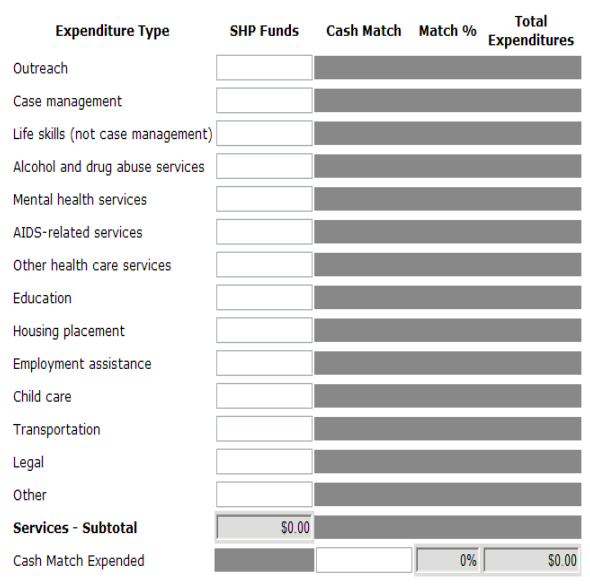

SHP and Cash Match Expenditures During the Operating Year - Supportive Services

#### **HMIS Expenses:**

Q30a3. Report all SHP funds expended during the reporting period on **HMIS**. Cash match does not require a row by row itemization. In the row titled "Cash Match Expended" report all matching funds expended on HMIS during the reporting period.

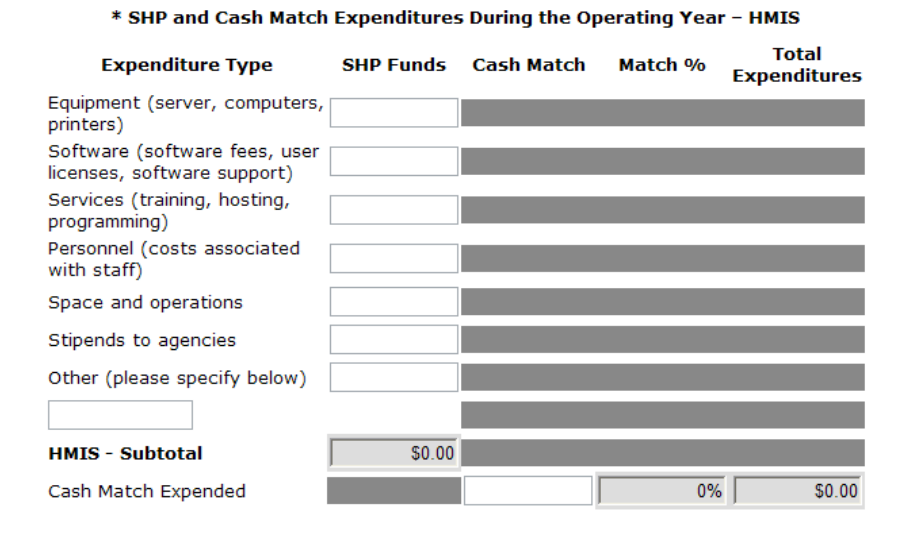

# **Leasing, Operating and Administration Expenses**

 amount expended; please show that amount in the "cash match" column. **Q30a4.** Report all SHP funds expended during the reporting period on real property leasing. No match is required for leasing. However, if you generated other funding for leasing HUD is interested in the

Report all SHP funds expended during the reporting period on operations. In the second column, report all matching funds expended on operations during the reporting period.

Report all SHP funds expended during the reporting period on administration. No match is required for administration. However, if you generated other funding for administration HUD is interested in the amount expended, please show that amount in the "cash match" column.

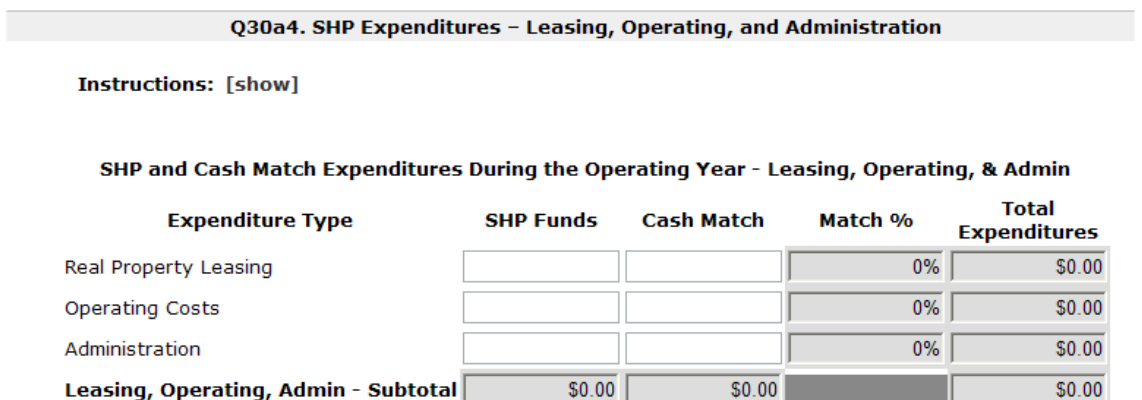

 After entering expenditure data in Q30a4, click "**Save**." The subtotals from each of the previously completed budget components in 30a1-30a4 will then be reflected in the "Totals" table provided below the "Leasing, Operating, and Administration" data entry table.

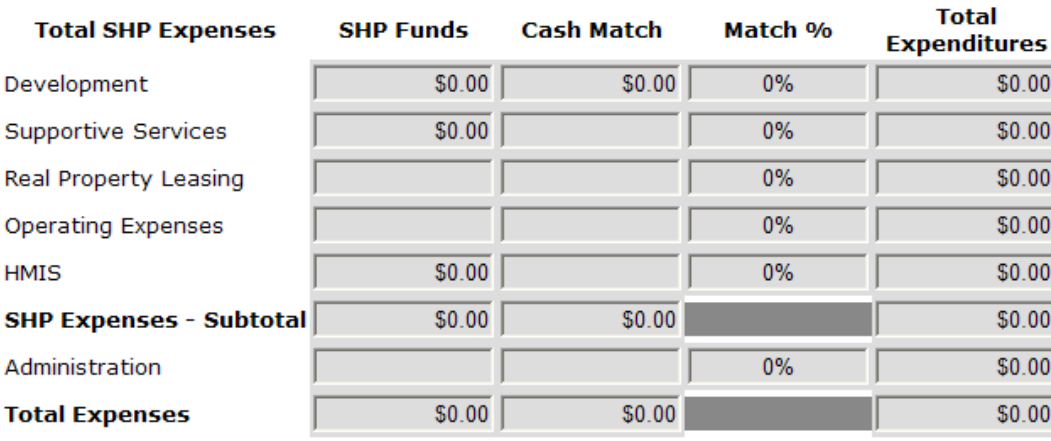

#### SHP and Cash Match Expenditures During the Operating Year - Totals

# **Q31 Shelter Plus Care Expenditures and Match**

# **Program S+C – Project type PH**

 term for a S+C Grant is generally 5 years.) If "yes" was selected then an additional reporting question Indicate if the grant is completing its initial (first) grant term and **"Save"** the screen. (The first grant will show on the bottom of the screen asking for the total dollar amount of match for the entire grant term (cumulative over the life of the grant).

Report all of the Shelter Plus Care funds expended during the reporting period.

- Under Rental Assistance, report all S+C funds expended on rental assistance including: rent, deposits, and damage payments, as is allowed under S+C regulation.
- Under Administration, report all S+C funds expended on administration that was drawn during the reporting period.

 Supportive Services Match is reported in the same format as was in the exhibit of your grant application. Report the value of all services that can be counted as match that you received for the S+C program residents associated with this grant and for which you have documented match value during the reporting period.

Every box on these forms is a required field. If you do not have a line item in your grant, record a "0" in each box associated with that expense.

If "yes" is selected for the question "Is this grant completing its initial grant term?" then the "Total match for the grant" field will appear and be a required field.

Q31. S+C Expenditures and Value of Services

**Instructions:** [show]

**EXECUTE:** The state of the state of the state of the state of the state of the state of the state of the state of the state of the state of the state of the state of the state of the state form.

S+C and Documented Services Match During the Operating Year

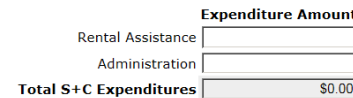

Value of Supportive Services Received by S+C Clients During the Operating Year

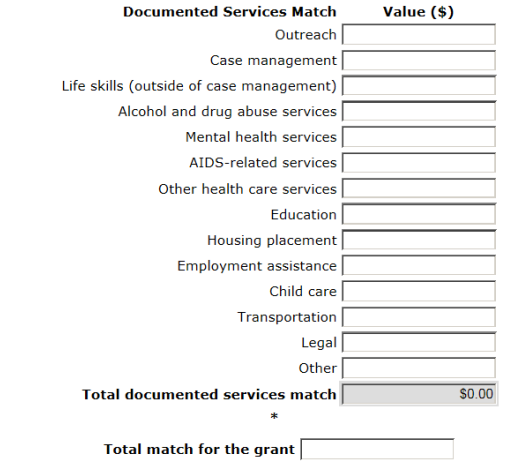

# **Q33 SRO Value of Services Received**

# **Program SRO – Project type SRO**

In this question, SRO recipients must document the value of supportive services received by homeless persons residing in the SRO during the reporting period.

 Every box on this form is a required field. If you do not have a line item in your grant, record a "0" in each box associated with that expense.

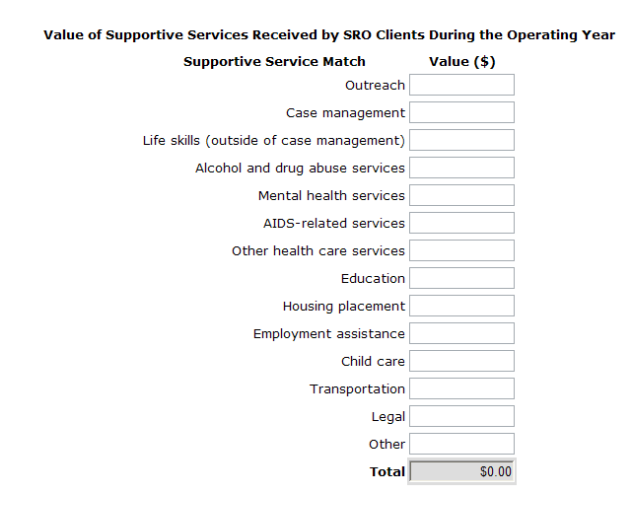